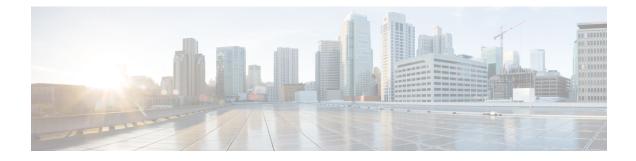

# **Managing Network Adapters**

This chapter includes the following sections:

- Overview of the Cisco UCS C-Series Network Adapters, on page 1
- Configuring Network Adapter Properties, on page 4
- Managing vHBAs, on page 12
- Managing vNICs, on page 27
- Backing Up and Restoring the Adapter Configuration, on page 64
- Resetting the Adapter, on page 67

# **Overview of the Cisco UCS C-Series Network Adapters**

**Note** The procedures in this chapter are available only when a Cisco UCS C-Series network adapter is installed in the chassis.

A Cisco UCS C-Series network adapter can be installed to provide options for I/O consolidation and virtualization support. The following adapters are available:

- Cisco UCS VIC 15238 Virtual Interface Card
- Cisco UCS VIC 15428 Virtual Interface Card
- Cisco UCS VIC 1497 Virtual Interface Card
- Cisco UCS VIC 1495 Virtual Interface Card
- Cisco UCS VIC 1477 Virtual Interface Card
- Cisco UCS VIC 1467 Virtual Interface Card
- Cisco UCS VIC 1457 Virtual Interface Card
- Cisco UCS VIC 1455 Virtual Interface Card
- Cisco UCS VIC 1387 Virtual Interface Card
- Cisco UCS VIC 1385 Virtual Interface Card
- Cisco UCS VIC 1227T Virtual Interface Card

- Cisco UCS VIC 1225 Virtual Interface Card
- Cisco UCS P81E Virtual Interface Card

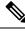

**Note** You must have same generation VIC cards on a server. For example, you cannot have a combination of 3rd generation and 4th generation VIC cards on a single server.

The interactive UCS Hardware and Software Interoperability Utility lets you view the supported components and configurations for a selected server model and software release. The utility is available at the following URL: http://www.cisco.com/web/techdoc/ucs/interoperability/matrix/matrix.html

#### **Cisco UCS VIC 15238 Virtual Interface Card**

The Cisco UCS VIC 15238 is a dual-port quad small-form-factor pluggable (QSFP/QSFP28/QSFP56) mLOM card designed for designed for the M6 and M7 generation of Cisco UCS C-series Rack servers. The card supports 40/100/200-Gbps Ethernet or FCoE. The card can present PCIe standards-compliant interfaces to the host, and these can be dynamically configured as either NICs or HBAs.

#### **Cisco UCS VIC 15428 Virtual Interface Card**

The Cisco VIC 15428 is a quad-port Small Form-Factor Pluggable (SFP+/SFP28/SFP56) mLOM card designed for the M6 and M7 generation of Cisco UCS C-Series Rack servers. The card supports 10/25/50-Gbps Ethernet or FCoE. The card can present PCIe standards-compliant interfaces to the host, and these can be dynamically configured as either NICs or HBAs.

#### **Cisco UCS VIC 1497 Virtual Interface Card**

The Cisco VIC 1497 is a dual-port Small Form-Factor (QSFP28) mLOM card designed for the M5 generation of Cisco UCS C-Series Rack Servers. The card supports 40/100-Gbps Ethernet and FCoE. The card can present PCIe standards-compliant interfaces to the host, and these can be dynamically configured as NICs and HBAs.

#### **Cisco UCS VIC 1495 Virtual Interface Card**

The Cisco UCS VIC 1495 is a dual-port Small Form-Factor (QSFP28) PCIe card designed for the M5 generation of Cisco UCS C-Series Rack Servers. The card supports 40/100-Gbps Ethernet and FCoE. The card can present PCIe standards-compliant interfaces to the host, and these can be dynamically configured as NICs and HBAs.

#### **Cisco UCS VIC 1477 Virtual Interface Card**

The Cisco VIC 1477 is a dual-port Quad Small Form-Factor (QSFP28) mLOM card designed for the M6 generation of Cisco UCS C-Series Rack Servers. The card supports 40/100-Gbps Ethernet or FCoE. The card can present PCIe standards-compliant interfaces to the host, and these can be dynamically configured as NICs or HBAs.

#### **Cisco UCS VIC 1467 Virtual Interface Card**

The Cisco UCS VIC 1467 is a quad-port Small Form-Factor Pluggable (SFP28) mLOM card designed for the M6 generation of Cisco UCS C-Series Rack Servers. The card supports 10/25-Gbps Ethernet or FCoE. The card can present PCIe standards-compliant interfaces to the host, and these can be dynamically configured as either NICs or HBA.

### **Cisco UCS VIC 1457 Virtual Interface Card**

The Cisco UCS VIC 1457 is a quad-port Small Form-Factor Pluggable (SFP28) mLOM card designed for M5 generation of Cisco UCS C-Series rack servers. The card supports 10/25-Gbps Ethernet or FCoE. It incorporates Cisco's next-generation CNA technology and offers a comprehensive feature set, providing investment protection for future feature software releases. The card can present PCIe standards-compliant interfaces to the host, and these can be dynamically configured as NICs and HBAs.

### **Cisco UCS VIC 1455 Virtual Interface Card**

The Cisco UCS VIC 1455 is a quad-port Small Form-Factor Pluggable (SFP28) half-height PCIe card designed for M5 generation of Cisco UCS C-Series rack servers. The card supports 10/25-Gbps Ethernet or FCoE. It incorporates Cisco's next-generation CNA technology and offers a comprehensive feature set, providing investment protection for future feature software releases. The card can present PCIe standards-compliant interfaces to the host, and these can be dynamically configured as NICs and HBAs.

### **Cisco UCS VIC 1387 Virtual Interface Card**

The Cisco UCS VIC 1387 Virtual Interface Card is a dual-port Enhanced Quad Small Form-Factor Pluggable (QSFP) 40 Gigabit Ethernet and Fibre Channel over Ethernet (FCoE)-capable half-height PCI Express (PCIe) card designed exclusively for Cisco UCS C-Series Rack Servers. It incorporates Cisco's next-generation converged network adapter (CNA) technology, with a comprehensive feature set, providing investment protection for future feature software releases.

### **Cisco UCS VIC 1385 Virtual Interface Card**

The Cisco UCS VIC 1385 Virtual Interface Cardis a dual-port Enhanced Quad Small Form-Factor Pluggable (QSFP) 40 Gigabit Ethernet and Fibre Channel over Ethernet (FCoE)-capable half-height PCI Express (PCIe) card designed exclusively for Cisco UCS C-Series Rack Servers. It incorporates Cisco's next-generation converged network adapter (CNA) technology, with a comprehensive feature set, providing investment protection for future feature software releases.

#### **Cisco UCS VIC 1227T Virtual Interface Card**

The Cisco UCS VIC 1227T Virtual Interface Card is a dual-port 10GBASE-T (RJ-45) 10-Gbps Ethernet and Fibre Channel over Ethernet (FCoE)–capable PCI Express (PCIe) modular LAN-on-motherboard (mLOM) adapter designed exclusively for Cisco UCS C-Series Rack Servers. New to Cisco rack servers, the mLOM slot can be used to install a Cisco VIC without consuming a PCIe slot, which provides greater I/O expandability. It incorporates next-generation converged network adapter (CNA) technology from Cisco, providing Fibre Channel connectivity over low-cost twisted pair cabling with a bit error rate (BER) of 10 to 15 up to 30 meters and investment protection for future feature releases.

#### **Cisco UCS VIC 1225 Virtual Interface Card**

The Cisco UCS VIC 1225 Virtual Interface Card is a high-performance, converged network adapter that provides acceleration for the various new operational modes introduced by server virtualization. It brings superior flexibility, performance, and bandwidth to the new generation of Cisco UCS C-Series Rack-Mount Servers.

#### **Cisco UCS P81E Virtual Interface Card**

The Cisco UCS P81E Virtual Interface Card is optimized for virtualized environments, for organizations that seek increased mobility in their physical environments, and for data centers that want reduced costs through

NIC, HBA, cabling, and switch reduction and reduced management overhead. This Fibre Channel over Ethernet (FCoE) PCIe card offers the following benefits:

- Allows up to 16 virtual Fibre Channel and 16 virtual Ethernet adapters to be provisioned in virtualized or nonvirtualized environments using just-in-time provisioning, providing tremendous system flexibility and allowing consolidation of multiple physical adapters.
- Delivers uncompromising virtualization support, including hardware-based implementation of Cisco VN-Link technology and pass-through switching.
- Improves system security and manageability by providing visibility and portability of network polices and security all the way to the virtual machine.

The virtual interface card makes Cisco VN-Link connections to the parent fabric interconnects, which allows virtual links to connect virtual NICs in virtual machines to virtual interfaces in the interconnect. In a Cisco Unified Computing System environment, virtual links then can be managed, network profiles applied, and interfaces dynamically reprovisioned as virtual machines move between servers in the system.

# **Configuring Network Adapter Properties**

#### Before you begin

- You must log in as a user with admin privileges to perform this task.
- The server must be powered on, or the properties will not display.

#### Procedure

| Step | 1 | In the Navigation | pane, click the | Networking menu. |
|------|---|-------------------|-----------------|------------------|
|------|---|-------------------|-----------------|------------------|

**Step 2** In the **Networking** menu, select the adapter card that you want to view.

**Step 3** In the Adapter Card Properties area under the General tab, review the following information:

| Name                    | Description                                       |
|-------------------------|---------------------------------------------------|
| PCI Slot field          | The PCI slot in which the adapter is installed.   |
| Vendor field            | The vendor for the adapter.                       |
| Product Name field      | The product name for the adapter.                 |
| Product ID field        | The product ID for the adapter.                   |
| Serial Number field     | The serial number for the adapter.                |
| Version ID field        | The version ID for the adapter.                   |
| PCI Link field          | The server to which the PCIe link is established. |
| Hardware Revision field | The hardware revision for the adapter.            |

| Name                               | Description                                                                                                    |
|------------------------------------|----------------------------------------------------------------------------------------------------|
| Cisco IMC Management Enabled field | If this field displays <b>yes</b> , then the adapter is<br>functioning in Cisco Card Mode and passing Cisco<br>IMC management traffic through to the server Cisco<br>IMC. |
| Configuration Pending field        | If this field displays <b>yes</b> , the adapter configuration<br>has changed in Cisco IMC but these changes have not<br>been communicated to the host operating system.   |
|                                    | To activate the changes, an administrator must reboot the adapter.                                                                                                    |
| ISCSI Boot Capable field           | Whether iSCSI boot is supported on the adapter.                                                                                                    |
| CDN Capable field                  | Whether CDN is supported on the adapter.                                                                                                    |
| usNIC Capable field                | Whether the adapter and the firmware running on the adapter support the usNIC.                                                                                            |
| Port Channel Capable field         | Indicates whether Port Channel is supported on the adapter.                                                                                                    |
|                                    | <b>Note</b> This option is available only on some of the adapters and servers.                                                                                            |
| Description field                  | A user-defined description for the adapter.                                                                                                    |
|                                    | You can enter between 1 and 63 characters.                                                                                                    |
| Enable FIP Mode check box          | If checked, then FCoE Initialization Protocol (FIP) mode is enabled. FIP mode ensures that the adapter is compatible with current FCoE standards.                         |
|                                    | <b>Note</b> We recommend that you use this option only when explicitly directed to do so by a technical support representative.                                           |

| Name                        | Description                                                                                                    |  |
|-----------------------------|----------------------------------------------------------------------------------------------------|--|
| Enable LLDP check box       | <b>Note</b> For LLDP change to be effective, it is required that you reboot the server.                                                                                                    |  |
|                             | In case of S3260 chassis with two nodes,<br>ensure to reboot the secondary node after<br>making LLDP changes in the primary<br>node.                                                                     |  |
|                             | If checked, then Link Layer Discovery Protocol<br>(LLDP) enables all the Data Center Bridging<br>Capability Exchange protocol (DCBX) functionality,<br>which includes FCoE, priority based flow control. |  |
|                             | By default, LLDP option is enabled.                                                                                                    |  |
|                             | Note We recommend that you do not disable LLDP option, as it disables all the DCBX functionality.                                                                                                    |  |
| Enable VNTAG Mode check box | If VNTAG mode is enabled:                                                                                                    |  |
|                             | • vNICs and vHBAs can be assigned to a specific channel.                                                                                                    |  |
|                             | <ul> <li>vNICs and vHBAs can be associated to a port<br/>profile.</li> </ul>                                                                                                    |  |
|                             | • vNICs can fail over to another vNIC if there are communication problems.                                                                                                    |  |
| Port Channel check box      | This option is enabled by default.                                                                                                    |  |
|                             | When Port channel is enabled, two vNICs and two vHBAs are available for use on the adapter card.                                                                                                    |  |
|                             | When disabled, four vNICs and four vHBAs are available for use on the adapter card.                                                                                                    |  |
|                             | <b>Note</b> This option is available only on some of the adapters and servers.                                                                                                    |  |

| Name                        | Description                                                                                                    |
|-----------------------------|----------------------------------------------------------------------------------------------------|
| Physical NIC Mode check box | This option is disabled by default.                                                                                                    |
|                             | When Physical NIC Mode is enabled, up-link ports<br>of the VIC are set to pass-through mode. This allows<br>the host to transmit packets without any modification.<br>VIC ASIC does not rewrite the VLAN tag of the<br>packets based on the VLAN and CoS settings for the<br>vNIC. |
|                             | Note         • This option is available for Cisco<br>UCS VIC 14xx series and 15xxx<br>series adapters.                                                                                                    |
|                             | • For the VIC configuration changes to be effective, you must reboot the host.                                                                                                    |
|                             | • This option cannot be enabled on an adapter that has:                                                                                                    |
|                             | • Port Channel mode enabled                                                                                                    |
|                             | • VNTAG mode enabled                                                                                                    |
|                             | • LLDP enabled                                                                                                    |
|                             | • FIP mode enabled                                                                                                    |
|                             | • Cisco IMC Management<br>Enabled value set to Yes                                                                                                    |
|                             | Multiple user created vNICs                                                                                                    |
|                             | When Physical NIC Mode is enabled,<br>the following message is displayed in a<br>pop-up window:                                                                                                    |
|                             | After physical nic-mode mode switch,<br>vNIC configurations will be lost and<br>new default vNICs will be created.                                                                                                    |
|                             | Click <b>OK</b> .                                                                                                    |

## **Step 4** In the **Firmware** area, review the following information:

| Name                  | Description                                    |
|-----------------------|------------------------------------------------|
| Running Version field | The firmware version that is currently active. |

| Name                     | Description                                                                                                    |  |
|--------------------------|----------------------------------------------------------------------------------------------------|--|
| Backup Version field     | The alternate firmware version installed on the adapter, if any. The backup version is not currently running. To activate it, administrators can click <b>Activate Firmware</b> in the <b>Actions</b> area.                                   |  |
|                          | <b>Note</b> When you install new firmware on the adapter, any existing backup version is deleted and the new firmware becomes the backup version. You must manually activate the new firmware if you want the adapter to run the new version. |  |
| Startup Version field    | The firmware version that will become active the next time the adapter is rebooted.                                                                                                    |  |
| Bootloader Version field | The bootloader version associated with the adapter card.                                                                                                    |  |
| Status field             | The status of the last firmware activation that was performed on this<br>adapter.NoteThe status is reset each time the adapter is rebooted.                                                                                                   |  |
|                          | The status is reset each time the adapter is rebooled.                                                                                                    |  |

**Step 5** Click the **External Ethernet Interfaces** link to review the following information:

### **Note** External Ethernet Interfaces opens in a different tab.

| Name                          | Description                                                                                                    |  |
|-------------------------------|----------------------------------------------------------------------------------------------------|--|
| Port column                   | The uplink port ID.                                                                                                    |  |
| Admin Speed<br>column         | The data transfer rate for the port. This can be one of the following:<br>• 40 Gbps<br>• 4 x 10 Gbps<br>• Auto                                                                                                    |  |
| Admin Link<br>Training column | Indicates if admin link training is enabled on the port.         Select any of the below options for Admin Link Training:         • Auto         • Off         • On         Admin Link Training is set to Auto, by default.         Note       This option is available only on some of the adapters and servers. |  |

| Name                             | Description                                                                                                    |  |  |
|----------------------------------|----------------------------------------------------------------------------------------------------|--|--|
| Admin FEC Mode<br>drop-down list | Admin Forward Error Correction (FEC) apply only to Cisco UCS VIC 14xx adapters at speed 25/100G and Cisco UCS VIC 15xxx adapters at speeds 25G/50G.           |  |  |
|                                  | Following Admin Forward Error Correction (FEC) mode options are available for configuration:                                                                  |  |  |
|                                  | • cl108 (RS-IEEE, clause 108)                                                                                                    |  |  |
|                                  | • cl91-cons16 (RS-FEC, clause 91, consortium version 1.6)                                                                                                    |  |  |
|                                  | • cl91 (RS-FEC, clause 91, consortium version 1.5)                                                                                                    |  |  |
|                                  | • cl74 (FC-FEC, clause 74), 25G only                                                                                                    |  |  |
|                                  | • Off                                                                                                    |  |  |
|                                  | Admin FEC Mode is set to <b>cl91</b> , by default.                                                                                                    |  |  |
|                                  | • This option is available only on some of the adapters and servers.                                                                                          |  |  |
|                                  | • Any changes in the <b>Admin FEC Mode</b> settings leads to the reset<br>of the port, even when the value for <b>Operating FEC mode</b> remains<br>the same. |  |  |
| Operating FEC<br>Mode            | The value of <b>Operating FEC Mode</b> is the same as <b>Admin FEC mode</b> with these exceptions:                                                            |  |  |
| column                           | • The value is Off when the speed is 10 Gbps or 40 Gbps. This is because FEC is not supported.                                                                |  |  |
|                                  | • The value is Off for QSFP-100G-LR4-S transceiver.                                                                                                    |  |  |
|                                  | • The value is Off for QSFP-40/100-SRBD transceiver.                                                                                                    |  |  |
|                                  | <b>Note</b> This option is available only on some of the adapters and servers.                                                                                |  |  |

| Name                                       | Description                                                                       |                                                                                                    |  |
|--------------------------------------------|-----------------------------------------------------------------------------------|----------------------------------------------------------------------------------------------------|--|
| <b>Oper Link</b><br><b>Training</b> column | Oper Link Trainin<br>Training drop-dow                                            | ng values are fetched from the values set in the Admin Link<br>n list.                                                                              |  |
|                                            |                                                                                   | 2(2a), the below different settings apply only to Cisco UCS VIC<br>Copper cables at speeds 10G/25G/50G only.                                        |  |
|                                            |                                                                                   | Training is set to Auto, Adapter firmware sets Oper Link Training eg) as on or off, depending upon the transceivers.                                |  |
|                                            | • AutoNeg                                                                         | disabled with 25G copper                                                                                                    |  |
|                                            | • AutoNeg                                                                         | enabled with 50G copper                                                                                                    |  |
|                                            | • If Admin Link value as on.                                                      | Training is set to on, Adapter firmware sets Oper Link Training                                                                                     |  |
|                                            | AutoNeg enabled with 25G copper                                                   |                                                                                                    |  |
|                                            | AutoNeg enabled with 50G copper                                                   |                                                                                                    |  |
|                                            | • If Admin Link Training is off, Adapter firmware sets Oper Link Training as off. |                                                                                                    |  |
|                                            | • AutoNeg                                                                         | disabled with 25G copper                                                                                                    |  |
|                                            | • AutoNeg                                                                         | disabled with 50G copper                                                                                                    |  |
|                                            |                                                                                   | non-passive copper cables, <b>Oper Link Training</b> (AN) mode is Off, irrespective of the <b>Admin Link Training</b> mode.                         |  |
|                                            |                                                                                   | nanges in the <b>Admin Link Training</b> settings leads to the reset of ries for that port, even if the <b>Oper Link Training</b> value remains ne. |  |
| MAC Address<br>column                      | The MAC address                                                                   | of the uplink port.                                                                                                    |  |

| Name                        | Description                                                                                                    |  |  |
|-----------------------------|----------------------------------------------------------------------------------------------------|--|--|
| Link State column           | The current operational state of the uplink port. This can be one of the following:<br>• Fault                                      |  |  |
|                             | • Link Up                                                                                                    |  |  |
|                             | • Link Down                                                                                                    |  |  |
|                             | • SFP ID Error                                                                                                    |  |  |
|                             | SFP Not Installed                                                                                                    |  |  |
|                             | SFP Security Check Failed                                                                                                    |  |  |
|                             | Unsupported SFP                                                                                                    |  |  |
|                             | • A Serdes reset causes the Link State field to change from Link-U <sub>I</sub> to Link-down.                                       |  |  |
|                             | If the <b>Oper Link Training</b> setting is valid, Link-Partners determine<br>a <b>Link-Up</b> or <b>Link-down</b> after the reset. |  |  |
|                             | • You might require to refresh the Web UI several times to view Link State field change.                                            |  |  |
| Encap column                | The mode in which adapter operates. This can be one of the following:                                                               |  |  |
|                             | • CE—Classical Ethernet mode.                                                                                                    |  |  |
|                             | • NIV—Network Interface Virtualization mode.                                                                                        |  |  |
| Operating Speed             | The operating rate for the port. This can be one of the following:                                                                  |  |  |
| column                      | • 10 Gbps                                                                                                    |  |  |
|                             | • 25 Gbps                                                                                                    |  |  |
|                             | • 40 Gbps                                                                                                    |  |  |
|                             | • 50 Gbps                                                                                                    |  |  |
|                             | • 4 x 10 Gbps                                                                                                    |  |  |
|                             | • 100 Gbps                                                                                                    |  |  |
| Connector Present<br>column | Indicated whether or not the connector is present. This can be one of the following:<br>• Yes—Connector is present.                 |  |  |
|                             | • No—Connector not present.                                                                                                    |  |  |
|                             | <b>Note</b> This option is only available for some adapter cards.                                                                   |  |  |

| Name                          | Description                                                                                     |  |
|-------------------------------|-------------------------------------------------------------------------------------------------|--|
| Connector<br>Supported column | Indicates whether or not the connector is supported by Cisco. This can be one of the following: |  |
|                               | • Yes—The connector is supported by Cisco.                                                      |  |
|                               | • No—The connector is not supported by Cisco.                                                   |  |
|                               | If the connector is not supported then the link will not be up.                                 |  |
|                               | <b>Note</b> This option is only available for some adapter cards.                               |  |
| Connector Type                | The Cisco Product ID (PID) of the transceiver/cable that is present.                            |  |
| column                        | <b>Note</b> This option is only available for some adapter cards.                               |  |
| Connector Vendor              | The vendor for the connector.                                                                   |  |
| column                        | <b>Note</b> This option is only available for some adapter cards.                               |  |
| Connector Part                | The Connector Vendor part number.                                                               |  |
| Number column                 | <b>Note</b> This option is only available for some adapter cards.                               |  |
| Connector Part                | The part revision of the Connector Vendor part number.                                          |  |
| Revision column               | <b>Note</b> This option is only available for some adapter cards.                               |  |

# **Managing vHBAs**

## **Guidelines for Managing vHBAs**

When managing vHBAs, consider the following guidelines and restrictions:

• The Cisco UCS Virtual Interface Cards provide two vHBAs and two vNICs by default. You can create up to 14 additional vHBAs or vNICs on these adapter cards.

The Cisco UCS 1455, 1457, and 1467 Virtual Interface Cards, in non-port channel mode, provide four vHBAs and four vNICs by default. You can create up to 10 additional vHBAs or vNICs on these adapter cards in VNTAG mode.

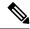

Note

If VNTAG mode is enabled for the adapter, you must assign a channel number to a vHBA when you create it.

• When using the Cisco UCS Virtual Interface Cards in an FCoE application, you must associate the vHBA with the FCoE VLAN. Follow the instructions in the **Modifying vHBA Properties** section to assign the VLAN.

to view.

• After making configuration changes, you must reboot the host for settings to take effect.

## **Viewing vHBA Properties**

### Procedure

| Step 1 | In the Navigation pane, click the Networking menu.            |
|--------|---------------------------------------------------------------|
| Step 2 | In the Networking pane, select the Adapter Card that you want |
| Cton 2 | In the Adapter Cand area alighting with A stak                |

- Step 3In the Adapter Card area, click the vHBAs tab.
- **Step 4** In the **vHBAs** pane, click **fc0** or **fc1**.

**Step 5** In the **General** area of vHBA Properties, review the information in the following fields:

| Name                             | Description                                                                                                    |
|----------------------------------|----------------------------------------------------------------------------------------------------|
| Name field                       | The name of the virtual HBA.                                                                                                    |
|                                  | This name cannot be changed after the vHBA has been created.                                                                                                    |
| Initiator WWNN field             | The WWNN associated with the vHBA.                                                                                                    |
|                                  | To let the system generate the WWNN, select <b>AUTO</b> . To specify a WWNN, click the second radio button and enter the WWNN in the corresponding field.                         |
| Initiator WWPN field             | The WWPN associated with the vHBA.                                                                                                    |
|                                  | To let the system generate the WWPN, select <b>AUTO</b> . To specify a WWPN, click the second radio button and enter the WWPN in the corresponding field.                         |
| FC SAN Boot check box            | If checked, the vHBA can be used to perform a SAN boot.                                                                                                    |
| Persistent LUN Binding check box | If checked, any LUN ID associations are retained in memory until they are manually cleared.                                                                                       |
| Uplink Port drop-down list       | The uplink port associated with the vHBA.                                                                                                    |
|                                  | Note This value cannot be changed for the system-defined vHBAs fc0 and fc1.                                                                                                    |
| MAC Address field                | The MAC address associated with the vHBA.                                                                                                    |
|                                  | To let the system generate the MAC address, select <b>AUTO</b> . To specify<br>an address, click the second radio button and enter the MAC address in<br>the corresponding field. |

| Name                     | Description                                                                                                    |
|--------------------------|----------------------------------------------------------------------------------------------------|
| Default VLAN field       | If there is no default VLAN for this vHBA, click <b>NONE</b> . Otherwise, click the second radio button and enter a VLAN ID between 1 and 4094 in the field.              |
| PCI Order field          | The order in which this vHBA will be used.                                                                                                    |
|                          | To let the system set the order, select <b>ANY</b> . To specify an order, select the second radio button and enter an integer between 0 and 17.                           |
| vHBA Type drop-down list | <b>Note</b> This option is available only with 14xx series and VIC 15428 adapters.                                                                                        |
|                          | The vHBA type used in this policy. vHBAs supporting FC and FC-NVMe can now be created on the same adapter. The vHBA type used in this policy can be one of the following: |
|                          | • fc-initiator—Legacy SCSI FC vHBA initiator                                                                                                    |
|                          | • fc-target—vHBA that supports SCSI FC target functionality                                                                                                    |
|                          | <b>Note</b> This option is available as a Tech Preview.                                                                                                    |
|                          | <ul> <li>fc-nvme-initiator—vHBA that is an FC NVME initiator, which<br/>discovers FC NVME targets and connects to them.</li> </ul>                                        |
|                          | <ul> <li>fc-nvme-target—vHBA that acts as an FC NVME target and<br/>provides connectivity to the NVME storage.</li> </ul>                                                 |
| Class of Service field   | The CoS for the vHBA.                                                                                                    |
|                          | Select an integer between 0 and 6, with 0 being lowest priority and 6 being the highest priority.                                                                         |
|                          | <b>Note</b> This option cannot be used in VNTAG mode.                                                                                                    |
| Rate Limit field         | The data rate limit for traffic on this vHBA, in Mbps.                                                                                                    |
|                          | If you want this vHBA to have an unlimited data rate, select <b>OFF</b> . Otherwise, click the second radio button and enter an integer between 1 and 10,000.             |
|                          | <b>Note</b> This option cannot be used in VNTAG mode.                                                                                                    |
| EDTOV field              | The error detect timeout value (EDTOV), which is the number of milliseconds to wait before the system assumes that an error has occurred.                                 |
|                          | Enter an integer between 1,000 and 100,000. The default is 2,000 milliseconds.                                                                                            |

| Name                        | Description                                                                                                    |
|-----------------------------|----------------------------------------------------------------------------------------------------|
| RATOV field                 | The resource allocation timeout value (RATOV), which is the number of milliseconds to wait before the system assumes that a resource cannot be properly allocated. |
|                             | Enter an integer between 5,000 and 100,000. The default is 10,000 milliseconds.                                                                                    |
| Max Data Field Size field   | The maximum size of the Fibre Channel frame payload bytes that the vHBA supports.                                                                                  |
|                             | Enter an integer between 256 and 2112.                                                                                                    |
| Channel Number field        | The channel number that will be assigned to this vHBA.                                                                                                    |
|                             | Enter an integer between 1 and 1,000.                                                                                                    |
|                             | <b>Note</b> VNTAG mode is required for this option.                                                                                                    |
| PCI Link                    | It is read-only field.                                                                                                    |
| Port Profile drop-down list | The port profile that should be associated with the vHBA, if any.                                                                                                  |
|                             | This field displays the port profiles defined on the switch to which this server is connected.                                                                     |
|                             | <b>Note</b> VNTAG mode is required for this option.                                                                                                    |

## Step 6

In the **Error Recovery** area, review the information in the following fields:

| Name                            | Description                                                                                                    |
|---------------------------------|----------------------------------------------------------------------------------------------------|
| FCP Error Recovery check box    | If checked, the system uses FCP Sequence Level Error Recovery protocol (FC-TAPE).                                                                                                    |
| Link Down Timeout field         | The number of milliseconds the uplink port should be offline before it<br>informs the system that the uplink port is down and fabric connectivity<br>has been lost.<br>Enter an integer between 0 and 240,000.                                                                           |
| Port Down I/O Retry Count field | The number of times an I/O request to a port is returned because the port is busy before the system decides the port is unavailable.<br>Enter an integer between 0 and 255.                                                                                                    |
| IO Timeout Retry field          | The time period till which the system waits for timeout before retrying.<br>When a disk does not respond for I/O within the defined timeout period,<br>the driver aborts the pending command, and resends the same I/O after<br>the timer expires.<br>Enter an integer between 1 and 59. |
| Port Down Timeout field         | The number of milliseconds a remote Fibre Channel port should be offline before informing the SCSI upper layer that the port is unavailable. Enter an integer between 0 and 240,000.                                                                                                    |

| Name                          | Description                                                                                                   |
|-------------------------------|----------------------------------------------------------------------------------------------------|
| Interrupt Mode drop-down list | The preferred driver interrupt mode. This can be one of the following                                         |
|                               | • <b>MSIx</b> —Message Signaled Interrupts (MSI) with the optional extension. This is the recommended option. |
|                               | • MSI—MSI only.                                                                                               |
|                               | • <b>INTx</b> —PCI INTx interrupts.                                                                           |
|                               |                                                                                                    |

**Step 7** In the **Fibre Channel Interrupt** area, review the information in the following fields:

Step 8

**8** In the **Fibre Channel Port** area, review the information in the following fields:

| Name                     | Description                                                                                                    |
|--------------------------|----------------------------------------------------------------------------------------------------|
| I/O Throttle Count field | The number of I/O operations that can be pending in the vHBA at one time.                                                                                                    |
|                          | Enter an integer between 1 and 1,024.                                                                                                    |
| LUNs per Target field    | The maximum number of LUNs that the driver will export. This is usually an operating system platform limitation.<br>Enter an integer between 1 and 4,096.                                                                                         |
| LUN Queue Depth field    | The number of commands that the HBA can send or receive in a single<br>chunk per LUN. This parameter adjusts the initial queue depth for all<br>LUNs on the adapter.<br>Default value is 20 for physical miniports and 250 for virtual miniports. |

**Step 9** In the **Fibre Channel Port FLOGI** area, review the information in the following fields:

| Name                | Description                                                                                                    |
|---------------------|----------------------------------------------------------------------------------------------------|
| FLOGI Retries field | The number of times that the system tries to log in to the fabric after the first failure.                                                                                      |
|                     | To specify an unlimited number of retries, select the <b>INFINITE</b> radio button. Otherwise select the second radio button and enter an integer into the corresponding field. |
| FLOGI Timeout field | The number of milliseconds that the system waits before it tries to log in again.                                                                                               |
|                     | Enter an integer between 1,000 and 255,000.                                                                                                    |

Step 10

In the **Fibre Channel Port PLOGI** area, review the information in the following fields:

| Name                | Description                                                                            |
|---------------------|----------------------------------------------------------------------------------------|
| PLOGI Retries field | The number of times that the system tries to log in to a port after the first failure. |
|                     | Enter an integer between 0 and 255.                                                    |

| Name                | Description                                                                       |
|---------------------|-----------------------------------------------------------------------------------|
| PLOGI Timeout field | The number of milliseconds that the system waits before it tries to log in again. |
|                     | Enter an integer between 1,000 and 255,000.                                       |

Step 11

In the **I/O** area, review the information in the following fields:

| Name                           | Description                                                                |
|--------------------------------|----------------------------------------------------------------------------|
| CDB Transmit Queue Count field | The number of SCSI I/O queue resources the system should allocate.         |
|                                | For Cisco UCS VIC 14xx series adapters, enter an integer between 1 and 64. |
|                                | For any other VIC adapter, enter an integer between 1 and 245.             |
| CDB Transmit Queue Ring Size   | The number of descriptors in each SCSI I/O queue.                          |
| field                          | Enter an integer between 64 and 512.                                       |

### **Step 12** In the **Receive/Transmit Queues** area, review the information in the following fields:

| Name                             | Description                                       |
|----------------------------------|---------------------------------------------------|
| FC Work Queue Ring Size field    | The number of descriptors in each transmit queue. |
|                                  | Enter an integer between 64 and 128.              |
| FC Receive Queue Ring Size field | The number of descriptors in each receive queue.  |
|                                  | Enter an integer between 64 and 2048.             |

Step 13

NoteBoot Table is available as a separate tab for Cisco UCS C-Series M7 and later servers. ClickAdd Boot Entry to create a new boot entry or select an existing entry and click Edit Boot Entry.

In the **Boot Table** area, review the information in the following fields:

| Name                     | Description                                                                                    |
|--------------------------|------------------------------------------------------------------------------------------------|
| Index column             | The unique identifier for the boot target.                                                     |
| Target WWPN column       | The World Wide Port Name (WWPN) that corresponds to the location of the boot image.            |
| LUN column               | The LUN ID that corresponds to the location of the boot image.                                 |
| Add Boot Entry button    | Opens a dialog box that allows you to specify a new WWPN and LUN ID.                           |
| Edit Boot Entry button   | Opens a dialog box that allows you to change the WWPN and LUN ID for the selected boot target. |
| Delete Boot Entry button | Deletes the selected boot target after you confirm the deletion.                               |

# Step 14NotePersistent Bindings is available as a separate tab for Cisco UCS C-Series M7 and later servers.<br/>You may click Rebuild Persistent Binding to clear the bindings and create a new one.

In the Persistent Bindings area, review the information in the following fields:

| Name                                         | Description                                                            |
|----------------------------------------------|------------------------------------------------------------------------|
| Index column                                 | The unique identifier for the binding.                                 |
| Target WWPN column                           | The target World Wide Port Name with which the binding is associated.  |
| Host WWPN column                             | The host World Wide Port Name with which the binding is associated.    |
| Bus ID column                                | The bus ID with which the binding is associated.                       |
| Target ID column                             | The target ID on the host system with which the binding is associated. |
| <b>Rebuild Persistent Bindings</b><br>button | Clears all unused bindings and resets the ones that are in use.        |

## **Modifying vHBA Properties**

## Procedure

| the intervention pane, energine intervention mental | Step 1 | In the Navigation pane, click the Networking menu. |
|-----------------------------------------------------|--------|----------------------------------------------------|
|-----------------------------------------------------|--------|----------------------------------------------------|

- **Step 2** In the **Networking** pane, select the Adapter Card that you want to modify.
- Step 3 In the Adapter Card pane, click the vHBAs tab.
- Step 4 In the vHBAs pane, click fc0 or fc1.
- **Step 5** In the **General** area, update the following fields:

| Name                  | Description                                                                                                    |
|-----------------------|----------------------------------------------------------------------------------------------------|
| Name field            | The name of the virtual HBA.                                                                                                    |
|                       | This name cannot be changed after the vHBA has been created.                                                                                              |
| Initiator WWNN field  | The WWNN associated with the vHBA.                                                                                                    |
|                       | To let the system generate the WWNN, select <b>AUTO</b> . To specify a WWNN, click the second radio button and enter the WWNN in the corresponding field. |
| Initiator WWPN field  | The WWPN associated with the vHBA.                                                                                                    |
|                       | To let the system generate the WWPN, select <b>AUTO</b> . To specify a WWPN, click the second radio button and enter the WWPN in the corresponding field. |
| FC SAN Boot check box | If checked, the vHBA can be used to perform a SAN boot.                                                                                                   |

| Name                             | Description                                                                                                    |
|----------------------------------|----------------------------------------------------------------------------------------------------|
| Persistent LUN Binding check box | If checked, any LUN ID associations are retained in memory until they are manually cleared.                                                                                       |
| Uplink Port drop-down list       | The uplink port associated with the vHBA.                                                                                                    |
|                                  | Note This value cannot be changed for the system-defined vHBAs fc0 and fc1.                                                                                                    |
| MAC Address field                | The MAC address associated with the vHBA.                                                                                                    |
|                                  | To let the system generate the MAC address, select <b>AUTO</b> . To specify<br>an address, click the second radio button and enter the MAC address in<br>the corresponding field. |
| Default VLAN field               | If there is no default VLAN for this vHBA, click <b>NONE</b> . Otherwise, click the second radio button and enter a VLAN ID between 1 and 4094 in the field.                      |
| PCI Order field                  | The order in which this vHBA will be used.                                                                                                    |
|                                  | To let the system set the order, select <b>ANY</b> . To specify an order, select the second radio button and enter an integer between 0 and 17.                                   |
| vHBA Type drop-down list         | Note This option is available only with 14xx series and VIC 15428 adapters.                                                                                                    |
|                                  | The vHBA type used in this policy. vHBAs supporting FC and FC-NVMe can now be created on the same adapter. The vHBA type used in this policy can be one of the following:         |
|                                  | • fc-initiator—Legacy SCSI FC vHBA initiator                                                                                                    |
|                                  | • fc-target—vHBA that supports SCSI FC target functionality                                                                                                    |
|                                  | <b>Note</b> This option is available as a Tech Preview.                                                                                                    |
|                                  | • fc-nvme-initiator—vHBA that is an FC NVME initiator, which discovers FC NVME targets and connects to them.                                                                      |
|                                  | <ul> <li>fc-nvme-target—vHBA that acts as an FC NVME target and<br/>provides connectivity to the NVME storage.</li> </ul>                                                         |
| Class of Service field           | The CoS for the vHBA.                                                                                                    |
|                                  | Select an integer between 0 and 6, with 0 being lowest priority and 6 being the highest priority.                                                                                 |
|                                  | <b>Note</b> This option cannot be used in VNTAG mode.                                                                                                    |

I

| Name                        | Description                                                                                                    |
|-----------------------------|----------------------------------------------------------------------------------------------------|
| Rate Limit field            | The data rate limit for traffic on this vHBA, in Mbps.                                                                                                    |
|                             | If you want this vHBA to have an unlimited data rate, select <b>OFF</b> . Otherwise, click the second radio button and enter an integer between 1 and 10,000.      |
|                             | <b>Note</b> This option cannot be used in VNTAG mode.                                                                                                    |
| EDTOV field                 | The error detect timeout value (EDTOV), which is the number of milliseconds to wait before the system assumes that an error has occurred.                          |
|                             | Enter an integer between 1,000 and 100,000. The default is 2,000 milliseconds.                                                                                     |
| RATOV field                 | The resource allocation timeout value (RATOV), which is the number of milliseconds to wait before the system assumes that a resource cannot be properly allocated. |
|                             | Enter an integer between 5,000 and 100,000. The default is 10,000 milliseconds.                                                                                    |
| Max Data Field Size field   | The maximum size of the Fibre Channel frame payload bytes that the vHBA supports.                                                                                  |
|                             | Enter an integer between 256 and 2112.                                                                                                    |
| Channel Number field        | The channel number that will be assigned to this vHBA.                                                                                                    |
|                             | Enter an integer between 1 and 1,000.                                                                                                    |
|                             | <b>Note</b> VNTAG mode is required for this option.                                                                                                    |
| PCI Link                    | It is read-only field.                                                                                                    |
| Port Profile drop-down list | The port profile that should be associated with the vHBA, if any.                                                                                                  |
|                             | This field displays the port profiles defined on the switch to which this server is connected.                                                                     |
|                             | <b>Note</b> VNTAG mode is required for this option.                                                                                                    |

## **Step 6** In the **Error Recovery** area, update the following fields:

| Name                         | Description                                                                                                    |
|------------------------------|----------------------------------------------------------------------------------------------------|
| FCP Error Recovery check box | If checked, the system uses FCP Sequence Level Error Recovery protocol (FC-TAPE).                                                                                                    |
| Link Down Timeout field      | The number of milliseconds the uplink port should be offline before it<br>informs the system that the uplink port is down and fabric connectivity<br>has been lost.<br>Enter an integer between 0 and 240,000. |

| Name                            | Description                                                                                                    |
|---------------------------------|----------------------------------------------------------------------------------------------------|
| Port Down I/O Retry Count field | The number of times an I/O request to a port is returned because the port is busy before the system decides the port is unavailable.<br>Enter an integer between 0 and 255.                                                                                                    |
| IO Timeout Retry field          | The time period till which the system waits for timeout before retrying.<br>When a disk does not respond for I/O within the defined timeout period,<br>the driver aborts the pending command, and resends the same I/O after<br>the timer expires.<br>Enter an integer between 1 and 59. |
| Port Down Timeout field         | The number of milliseconds a remote Fibre Channel port should be offline before informing the SCSI upper layer that the port is unavailable. Enter an integer between 0 and 240,000.                                                                                                    |

Step 7

In the Fibre Channel Interrupt area, update the following fields:

| Name                          | Description                                                                                                   |
|-------------------------------|----------------------------------------------------------------------------------------------------|
| Interrupt Mode drop-down list | The preferred driver interrupt mode. This can be one of the following:                                        |
|                               | • <b>MSIx</b> —Message Signaled Interrupts (MSI) with the optional extension. This is the recommended option. |
|                               | • MSI—MSI only.                                                                                               |
|                               | • <b>INTx</b> —PCI INT <b>x</b> interrupts.                                                                   |
|                               |                                                                                                    |

**Step 8** In the **Fibre Channel Port** area, update the following fields:

| Name                     | Description                                                                                                    |
|--------------------------|----------------------------------------------------------------------------------------------------|
| I/O Throttle Count field | The number of I/O operations that can be pending in the vHBA at one time.                                                                                                    |
|                          | Enter an integer between 1 and 1,024.                                                                                                    |
| LUNs per Target field    | The maximum number of LUNs that the driver will export. This is usually an operating system platform limitation.<br>Enter an integer between 1 and 4,096.                                                                                                    |
| LUN Queue Depth field    | <ul> <li>The number of commands that the HBA can send or receive in a single chunk per LUN. This parameter adjusts the initial queue depth for all LUNs on the adapter.</li> <li>Default value is 20 for physical miniports and 250 for virtual miniports.</li> </ul> |

Step 9

In the Fibre Channel Port FLOGI area, update the following fields:

| Name                | Description                                                                                                    |
|---------------------|----------------------------------------------------------------------------------------------------|
| FLOGI Retries field | The number of times that the system tries to log in to the fabric after the first failure.                                                                                      |
|                     | To specify an unlimited number of retries, select the <b>INFINITE</b> radio button. Otherwise select the second radio button and enter an integer into the corresponding field. |
| FLOGI Timeout field | The number of milliseconds that the system waits before it tries to log in again.                                                                                               |
|                     | Enter an integer between 1,000 and 255,000.                                                                                                    |

Step 10

In the Fibre Channel Port PLOGI area, update the following fields:

| Name                | Description                                                                            |
|---------------------|----------------------------------------------------------------------------------------|
| PLOGI Retries field | The number of times that the system tries to log in to a port after the first failure. |
|                     | Enter an integer between 0 and 255.                                                    |
| PLOGI Timeout field | The number of milliseconds that the system waits before it tries to log in again.      |
|                     | Enter an integer between 1,000 and 255,000.                                            |

## **Step 11** In the **SCSI I/O** area, update the following fields:

| Name                           | Description                                                                |
|--------------------------------|----------------------------------------------------------------------------|
| CDB Transmit Queue Count field | The number of SCSI I/O queue resources the system should allocate.         |
|                                | For Cisco UCS VIC 14xx series adapters, enter an integer between 1 and 64. |
|                                | For any other VIC adapter, enter an integer between 1 and 245.             |
| CDB Transmit Queue Ring Size   | The number of descriptors in each SCSI I/O queue.                          |
| field                          | Enter an integer between 64 and 512.                                       |

## **Step 12** In the **Receive/Transmit Queues** area, update the following fields:

| Name                             | Description                                       |
|----------------------------------|---------------------------------------------------|
| FC Work Queue Ring Size field    | The number of descriptors in each transmit queue. |
|                                  | Enter an integer between 64 and 128.              |
| FC Receive Queue Ring Size field | The number of descriptors in each receive queue.  |
|                                  | Enter an integer between 64 and 2048.             |

Step 13 Click Save Changes.

# Step 14NoteBoot Table is available as a separate tab for Cisco UCS C-Series M7 and later servers. Click<br/>Add Boot Entry to create a new boot entry or select an existing entry and click Edit Boot Entry.

In the **Boot Table** area, update the following fields or add a new entry:

| Name                     | Description                                                                                    |
|--------------------------|------------------------------------------------------------------------------------------------|
| Index column             | The unique identifier for the boot target.                                                     |
| Target WWPN column       | The World Wide Port Name (WWPN) that corresponds to the location of the boot image.            |
| LUN column               | The LUN ID that corresponds to the location of the boot image.                                 |
| Add Boot Entry button    | Opens a dialog box that allows you to specify a new WWPN and LUN ID.                           |
| Edit Boot Entry button   | Opens a dialog box that allows you to change the WWPN and LUN ID for the selected boot target. |
| Delete Boot Entry button | Deletes the selected boot target after you confirm the deletion.                               |

Step 15NotePersistent Bindings is available as a separate tab for Cisco UCS C-Series M7 and later servers.<br/>You may click Rebuild Persistent Binding to clear the bindings and create a new one.

In the Persistent Bindings area, update the following fields or add a new entry:

| Name                                         | Description                                                            |
|----------------------------------------------|------------------------------------------------------------------------|
| Index column                                 | The unique identifier for the binding.                                 |
| Target WWPN column                           | The target World Wide Port Name with which the binding is associated.  |
| Host WWPN column                             | The host World Wide Port Name with which the binding is associated.    |
| Bus ID column                                | The bus ID with which the binding is associated.                       |
| Target ID column                             | The target ID on the host system with which the binding is associated. |
| <b>Rebuild Persistent Bindings</b><br>button | Clears all unused bindings and resets the ones that are in use.        |

## **Creating a vHBA**

The Cisco UCS Virtual Interface Cards provide two vHBAs and two vNICs by default. You can create up to 14 additional vHBAs or vNICs on these adapter cards.

Cisco UCS 1455, 1457, and 1467 Virtual Interface Cards, in non-port channel mode, provide four vHBAs and four vNICs by default. You can create up to 10 additional vHBAs or vNICs on these adapter cards.

### Before you begin

Ensure that Enable VNTAG Mode under Adapter Card Properties in the General tab is checked.

#### Procedure

| Step 1 | In the Navigation pane, click the Networking menu.                                                                                                    |
|--------|----------------------------------------------------------------------------------------------------|
| Step 2 | In the Networking pane, select the Adapter Card that you want to modify.                                                                                                    |
| Step 3 | In the Adapter Card pane, click the vHBAs tab.                                                                                                    |
| Step 4 | In the Host Fibre Channel Interfaces area, choose one of these actions:                                                                                                    |
|        | <ul> <li>To create a vHBA using default configuration settings, click Add vHBA.</li> <li>To create a vHBA using the same configuration settings as an existing vHBA, select that vHBA and click Clone vHBA.</li> </ul> |
|        | The <b>Add vHBA</b> dialog box appears.                                                                                                    |
| Step 5 | In the Add vHBA dialog box, enter a name for the vHBA in the Name entry box.                                                                                                    |
| Step 6 | Configure the new vHBA as described in Modifying vHBA Properties, on page 18.                                                                                                    |

Step 7 Click Add vHBA.

#### What to do next

• Reboot the server to create the vHBA.

## **Deleting a vHBA**

Default vHBAs cannot be deleted. You can delete any other vHBAs created using VNTAG mode.

|        | Procedur                                                                          | e                                                               |  |
|--------|-----------------------------------------------------------------------------------|-----------------------------------------------------------------|--|
| Step 1 | In the <b>Na</b>                                                                  | vigation pane, click the Networking menu.                       |  |
| Step 2 | In the Ne                                                                         | tworking pane, select the Adapter Card that you want to modify. |  |
| Step 3 | In the Adapter Card pane, click the vHBAs tab.                                    |                                                                 |  |
| Step 4 | In the Host Fibre Channel Interfaces area, select a vHBA or vHBAs from the table. |                                                                 |  |
|        | Note                                                                              | You cannot delete either of the two default vHBAs, fc0 or fc1.  |  |
| Step 5 | Click <b>De</b> l                                                                 | lete vHBAs and click OK to confirm.                             |  |
|        |                                                                                   |                                                                 |  |

### What to do next

Reboot the server to delete the vHBA.

## vHBA Boot Table

In the vHBA boot table, you can specify up to four LUNs from which the server can boot.

## **Creating a Boot Table Entry**

## Procedure

| In the Navigation pane, click the Networking menu.                                         |
|--------------------------------------------------------------------------------------------|
| In the Networking pane, select the Adapter Card that you want to modify.                   |
| In the Adapter Card pane, click the vHBAs tab.                                             |
| Select a vHBA from the list of available vHBAs under vHBAs in the vHBAs tab.               |
| The related <b>vHBA Properties</b> pane is displayed in the right hand side of the window. |
| For:                                                                                       |
|                                                                                            |

- Cisco UCS C-Series M7 and later servers, select the **Boot Table** tab.
- Cisco UCS C-Series M6 and earlier servers, scroll down to view Boot Table.
- Step 6 Click the Add Boot Entry button to open the Add Boot Entry dialog box.
- **Step 7** In the Add Boot Entry dialog box, review the following information and perform the actions specified:

| Name                  | Description                                                                                                    |
|-----------------------|----------------------------------------------------------------------------------------------------|
| Index field           | The default value for this field is <b>0</b> .                                                                                                    |
| Target WWPN field     | The World Wide Port Name (WWPN) that corresponds to the location of the boot image.<br>Enter the WWPN in the format <b>hh</b> : <b>hh</b> : <b>hh</b> : <b>hh</b> : <b>hh</b> : <b>hh</b> . |
| LUN ID field          | The LUN ID that corresponds to the location of the boot image.<br>Enter an ID between 0 and 255.                                                                                            |
| Add Boot Entry button | Adds the specified location to the boot table.                                                                                                    |
| Reset Values button   | Clears the values currently entered in the fields.                                                                                                    |
| Cancel button         | Closes the dialog box without saving any changes made while the dialog box was open.                                                                                                    |

## **Deleting a Boot Table Entry**

### Procedure

| Step 1 | In the Navigation pane, click the Networking menu.                                         |  |  |
|--------|--------------------------------------------------------------------------------------------|--|--|
| Step 2 | In the Networking pane, select the Adapter Card that you want to modify.                   |  |  |
| Step 3 | In the Adapter Card pane, click the vHBAs tab.                                             |  |  |
| Step 4 | Select a vHBA from the list of available vHBAs under vHBAs in the vHBAs tab.               |  |  |
|        | The related <b>vHBA Properties</b> pane is displayed in the right hand side of the window. |  |  |
| Step 5 | For:                                                                                       |  |  |
|        | • Cisco UCS C-Series M7 and later servers, select the <b>Boot Table</b> tab.               |  |  |
|        | • Cisco UCS C-Series M6 and earlier servers, scroll down to view Boot Table.               |  |  |
| Step 6 | In the <b>Boot Table</b> area, click the entry to be deleted.                              |  |  |
| Step 7 | Click Delete Boot Entry and click OK to confirm.                                           |  |  |

## **vHBA** Persistent Binding

Persistent binding ensures that the system-assigned mapping of Fibre Channel targets is maintained after a reboot.

## **Viewing Persistent Bindings**

Procedure

| Step 1 | In the <b>Navigation</b> pane, click the <b>Networking</b> menu.                      |  |  |
|--------|---------------------------------------------------------------------------------------|--|--|
| Step 2 | In the Networking pane, select the Adapter Card that you want to modify.              |  |  |
| Step 3 | In the Adapter Card pane, click the vHBAs tab.                                        |  |  |
| Step 4 | In the vHBAs pane, click fc0 or fc1.                                                  |  |  |
| Step 5 | For:                                                                                  |  |  |
|        | • Cisco UCS C-Series M7 and later servers, select the <b>Persistent Bindings</b> tab. |  |  |
|        | • Cisco UCS C-Series M6 and earlier servers, scroll down to view Persistent Bindings. |  |  |
|        |                                                                                       |  |  |

**Step 6** In the **Persistent Bindings** area, review the following information:

| Name               | Description                                                           |
|--------------------|-----------------------------------------------------------------------|
| Index column       | The unique identifier for the binding.                                |
| Target WWPN column | The target World Wide Port Name with which the binding is associated. |

| Name                                      | Description                                                            |
|-------------------------------------------|------------------------------------------------------------------------|
| Host WWPN column                          | The host World Wide Port Name with which the binding is associated.    |
| Bus ID column                             | The bus ID with which the binding is associated.                       |
| Target ID column                          | The target ID on the host system with which the binding is associated. |
| <b>Rebuild Persistent Bindings</b> button | Clears all unused bindings and resets the ones that are in use.        |

## **Rebuilding Persistent Bindings**

#### Procedure

| Step 1 | In the Navigation pane, click the Networking menu.                                         |  |  |
|--------|--------------------------------------------------------------------------------------------|--|--|
| Step 2 | In the Networking pane, select the Adapter Card that you want to modify.                   |  |  |
| Step 3 | In the Adapter Card pane, click the vHBAs tab.                                             |  |  |
| Step 4 | In the vHBAs pane, click fc0 or fc1.                                                       |  |  |
| Step 5 | For:                                                                                       |  |  |
|        | • Cisco UCS C-Series M7 and later servers, select the Persistent Bindings tab.             |  |  |
|        | • Cisco UCS C-Series M6 and earlier servers, scroll down to view Persistent Bindings area. |  |  |
| Step 6 | Click the Rebuild Persistent Bindings button.                                              |  |  |
| Step 7 | Click <b>OK</b> to confirm.                                                                |  |  |
|        |                                                                                            |  |  |

# **Managing vNICs**

## **Guidelines for Managing vNICs**

When managing vNICs, consider the following guidelines and restrictions:

• The Cisco UCS Virtual Interface Cards provide two vHBAs and two vNICs by default. You can create up to 14 additional vHBAs or vNICs on these adapter cards.

Additional vHBAs can be created using VNTAG mode.

The Cisco UCS 1455, 1457, and 1467 Virtual Interface Cards, in non-port channel mode, provide four vHBAs and four vNICs by default. You can create up to 10 additional vHBAs or vNICs on these adapter cards.

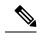

**Note** If VNTAG mode is enabled for the adapter, you must assign a channel number to a vNIC when you create it.

• After making configuration changes, you must reboot the host for settings to take effect.

## **Viewing vNIC Properties**

### Procedure

- **Step 1** In the Navigation pane, click the Networking menu.
- **Step 2** In the **Networking** pane, select the Adapter Card that you want to view.
- **Step 3** In the Adapter Card pane, click the vNICs tab.
- Step 4 In the vNICs pane, click eth0 or eth1.
- **Step 5** In the **General** area under **vNIC Properties** area, review the following fields:

## General Area

| Name                       | Description                                                                                                    |
|----------------------------|----------------------------------------------------------------------------------------------------|
| Name field                 | The name for the virtual NIC.                                                                                                    |
|                            | This name cannot be changed after the vNIC has been created.                                                                                                    |
| CDN field                  | The Consistent Device Name (CDN) that you can assign to the ethernet vNICs on the VIC cards. Assigning a specific CDN to a device helps in identifying it on the host OS.                                  |
|                            | <b>Note</b> This feature works only when the <b>CDN Support for VIC</b> token is enabled in the BIOS.                                                                                                    |
| MTU field                  | The maximum transmission unit, or packet size, that this vNIC accepts.                                                                                                    |
|                            | Enter an integer between 1500 and 9000.                                                                                                    |
| Uplink Port drop-down list | The uplink port associated with this vNIC. All traffic for this vNIC goes through this uplink port.                                                                                                    |
| MAC Address field          | The MAC address associated with the vNIC.                                                                                                    |
|                            | To let the adapter select an available MAC address from its internal pool, select <b>Auto</b> . To specify an address, click the second radio button and enter the MAC address in the corresponding field. |
| Class of Service field     | The class of service to associate with traffic from this vNIC.                                                                                                    |
|                            | Select an integer between 0 and 6, with 0 being lowest priority and 6 being the highest priority.                                                                                                    |
|                            | <b>Note</b> This option cannot be used in VNTAG mode.                                                                                                    |

| Name                      | Description                                                                                                    |
|---------------------------|----------------------------------------------------------------------------------------------------|
| Trust Host CoS check box  | Check this box if you want the vNIC to use the class of service provided by the host operating system.                                                                                                    |
| PCI Order field           | The order in which this vNIC will be used.                                                                                                    |
|                           | To specify an order, enter an integer within the displayed range.                                                                                                    |
| Default VLAN radio button | If there is no default VLAN for this vNIC, select <b>NONE</b> . Otherwise, select the second radio button and enter a VLAN ID between 1 and 4094 in the field.                                                                                                    |
|                           | <b>Note</b> This option cannot be used in VNTAG mode.                                                                                                    |
| VLAN Mode drop-down list  | If you want to use VLAN trunking, select <b>TRUNK</b> . Otherwise, select <b>ACCESS</b> .                                                                                                    |
|                           | <b>Note</b> This option cannot be used in VNTAG mode.                                                                                                    |
| Enable PTP check box      | Check this box to enable Precision Time Protocol (PTP).                                                                                                    |
|                           | Precision Time Protocol (PTP) precisely synchronizes the server clock with other devices and peripherals on Linux operating systems.                                                                                                    |
|                           | Clocks managed by PTP follow a client-worker hierarchy, with workers<br>sychronized to a master client. The hierarchy is updated by the best<br>master clock (BMC) algorithm, which runs on every clock. One PTP<br>interface per adapter must be enabled to sychronize it to the grand master<br>clock. |
|                           | <b>Note</b> • This option is supported only with Linux operating system.                                                                                                    |
|                           | • This option is available only for Cisco UCS VIC 15xxx series adapters.                                                                                                    |
|                           | This option is available only on some Cisco UCS C-Series servers.                                                                                                    |
|                           | • For the PTP enabling to be effective, it is required that you reboot the server.                                                                                                    |

| Name                    | Description                                                                                                    |
|-------------------------|----------------------------------------------------------------------------------------------------|
| Rate Limit radio button | If you want this vNIC to have an unlimited data rate, select OFF.<br>Otherwise, click the second radio button and enter a rate limit in the<br>associated field. |
|                         | Enter an integer between 1 and 10,000 Mbps.                                                                                                    |
|                         | For VIC 13xx controllers, you can enter an integer between 1 and 40,000 Mbps.                                                                                    |
|                         | For VIC 1455, 1457, and 1467 controllers:                                                                                                    |
|                         | • If the adapter is connected to 25 Gbps link on a Switch, then you can enter an integer between 1 to 25,000 Mbps for the <b>Rate Limit</b> field.               |
|                         | • If the adapter is connected to 10 Gbps link on a Switch, then you can enter an integer between 1 to 10,000 Mbps for the <b>Rate Limit</b> field.               |
|                         | For VIC 1495, 1497, and 1477 controllers:                                                                                                    |
|                         | • If the adapter is connected to 40 Gbps link on a switch, then you can enter an integer between 1 to 40,000 Mbps for the <b>Rate Limit</b> field.               |
|                         | • If the adapter is connected to 100 Gbps link on a switch, then you can enter an integer between 1 to 100,000 Mbps for the <b>Rate Limit</b> field.             |
|                         | <b>Note</b> This option cannot be used in VNTAG mode.                                                                                                    |
| Channel Number field    | Select the channel number that will be assigned to this vNIC.                                                                                                    |
|                         | <b>Note</b> VNTAG mode is required for this option.                                                                                                    |
| PCI Link field          | The link through which vNICs can be connected. These are the following values:                                                                                   |
|                         | • 0 - The first cross-edged link where the vNIC is placed.                                                                                                    |
|                         | • 1 - The second cross-edged link where the vNIC is placed.                                                                                                    |
|                         | Note         • This option is available only on some Cisco UCS C-Series servers.                                                                                 |
| Enable NVGRE check box  | Check this box to enable Network Virtualization using Generic Routing Encapsulation.                                                                             |
|                         | • This option is available only on some Cisco UCS C-Series servers.                                                                                              |
|                         | • This option is available only on C-Series servers with Cisco VIC 1385 cards.                                                                                   |
|                         | 1900 datas.                                                                                                    |

| Name                   | Description                                                                                       |  |
|------------------------|---------------------------------------------------------------------------------------------------|--|
| Enable VXLAN check box | Check this box to enable Virtual Extensible LAN.                                                  |  |
|                        | • This option is available only on some Cisco UCS C-Series servers.                               |  |
|                        | • This option is available only on C-Series servers with Cisco VIC 1385, VIC 14xx, and VIC 15xxx. |  |

| Name                     | Description |
|--------------------------|-------------|
| Geneve Offload check box |             |

| Name | Descript              | tion                                                                                                    |
|------|-----------------------|----------------------------------------------------------------------------------------------------|
|      | Virtualiz<br>14xx ser | ng with release 4.1(2a), Cisco IMC supports Generic Network<br>zation Encapsulation (Geneve) Offload feature with Cisco VIC<br>ries and VIC 15xxx adapters in ESX 7.0 (NSX-T 3.0) and ESX<br>JSX-T 2.5) OS. |
|      | this box              | is a tunnel encapsulation functionality for network traffic . Check<br>if you want to enable Geneve Offload encapsulation in Cisco<br>ax series adapters.                                                   |
|      | non-enc               | this box to disable Geneve Offload, in order to prevent<br>apsulated UDP packets whose destination port numbers match<br>Geneve destination port from being treated as tunneled packets.                    |
|      |                       | nable <b>Geneve Offload</b> feature, then Cisco recommends the g settings:                                                                                                    |
|      | • Tra                 | nsmit Queue Count—1                                                                                                    |
|      | • Tra                 | nsmit Queue Ring Size—4096                                                                                                    |
|      | • Rec                 | ceive Queue Count—8                                                                                                    |
|      | • Red                 | ceive Queue Ring Size—4096                                                                                                    |
|      | • Co                  | mpletion Queue Count—9                                                                                                    |
|      | • Inte                | errupt Count—11                                                                                                    |
|      | Note                  | You cannot enable the following when <b>Geneve Offload</b> is enabled in a setup with Cisco VIC 14xx series:                                                                                                |
|      |                       | • RDMA on the same vNIC                                                                                                    |
|      |                       | • usNIC on the same vNIC                                                                                                    |
|      |                       | Non-Port Channel Mode on Cisco VIC 145x adapters                                                                                                    |
|      |                       | • aRFS                                                                                                    |
|      |                       | Advanced Filters                                                                                                    |
|      |                       | • NetQueue                                                                                                    |
|      | Note                  | Cisco UCS C220 M7 and C240 M7 servers do not support<br>Cisco VIC 14xx series.                                                                                                    |
|      | Note                  | You cannot enable the following when <b>Geneve Offload</b> is enabled in a setup with Cisco VIC 15xxx:                                                                                                    |
|      |                       | • aRFS                                                                                                    |
|      |                       | • RoCEv2                                                                                                    |
|      | Outer IP              | PV6 is not supported with GENEVE Offload feature.                                                                                                    |
|      |                       | ade Limitation—If Geneve Offload is enabled, you cannot                                                                                                    |

| Name                                | Description                                                                                                    |  |
|-------------------------------------|----------------------------------------------------------------------------------------------------|--|
|                                     | downgrade to any release earlier than 4.1(2a).                                                                                                    |  |
| Advanced Filter check box           | Check this box to enable advanced filter options in vNICs.                                                                                                    |  |
| Port Profile drop-down list         | Select the port profile that should be associated with the vNIC.                                                                                                    |  |
|                                     | This field displays the port profiles defined on the switch to which this server is connected.                                                                                                    |  |
|                                     | <b>Note</b> VNTAG mode is required for this option.                                                                                                    |  |
| Enable PXE Boot check box           | Check this box if the vNIC can be used to perform a PXE boot.                                                                                                    |  |
| Enable VMQ check box                | Check this box to enable Virtual Machine Queue (VMQ).                                                                                                    |  |
| Enable Multi Queue check box        | Check this box to enable the Multi Queue option on vNICs. When<br>enabled multi queue vNICs will be available to the host. By default this<br>is disabled.                                         |  |
|                                     | Note• Multi queue is supported only on C-Series servers<br>with 14xx and VIC 15xxx adapters.                                                                                                    |  |
|                                     | • VMQ must be in enabled state to enable this option.                                                                                                    |  |
|                                     | • When you enable this option on one of the vNICs, configuring only VMQ (without choosing multi-queue) on other vNICs is not supported.                                                            |  |
|                                     | • When this option is enabled usNIC configuration will be disabled.                                                                                                    |  |
| No. of Sub vNICs field              | Number of sub vNICs available to the host when the multi queue option is enabled.                                                                                                    |  |
| Enable aRFS check box               | Check this box to enable Accelerated Receive Flow steering (aRFS).                                                                                                    |  |
|                                     | This option is available only on some Cisco UCS C-Series servers.                                                                                                    |  |
| Enable Uplink Failover check<br>box | Check this box if traffic on this vNIC should fail over to the secondary interface if there are communication problems.                                                                            |  |
|                                     | <b>Note</b> VNTAG mode is required for this option.                                                                                                    |  |
| Failback Timeout field              | After a vNIC has started using its secondary interface, this setting controls how long the primary interface must be available before the system resumes using the primary interface for the vNIC. |  |
|                                     | Enter a number of seconds between 0 and 600.                                                                                                    |  |
|                                     | <b>Note</b> VNTAG mode is required for this option.                                                                                                    |  |
|                                     |                                                                                                    |  |

| Name                                | Description                                                                                                    |  |
|-------------------------------------|----------------------------------------------------------------------------------------------------|--|
| Enable VIC QinQ Tunneling check box | Beginning with release 4.3.2.230207, Cisco IMC provides <b>VIC QinQ</b><br><b>Tunneling</b> support for Cisco UCS M5 and M6 servers with Cisco UCS<br>VIC 14xx series and 15xxx series VIC adapters. |  |
|                                     | Check this box to enable the <b>VIC QinQ Tunneling</b> option on the specified vNIC.                                                                                                    |  |
|                                     | Note • VIC QinQ Tunneling is not supported on 13xx adapters.                                                                                                    |  |
|                                     | • Default vLAN should not be none when VIC QinQ Tunneling is configured and vLAN mode is trunk.                                                                                                    |  |
|                                     | You cannot enable the following when <b>VIC QinQ</b><br><b>Tunneling</b> is enabled in a setup with Cisco VIC 14xx:                                                                                  |  |
|                                     | • usNIC on the same vNIC                                                                                                    |  |
|                                     | • Geneve offload on the same vNIC                                                                                                    |  |
|                                     | • VMMQ on the same vNIC                                                                                                    |  |
|                                     | • RDMA v2 on the same vNIC                                                                                                    |  |
|                                     | • SR-IOV on the same vNIC                                                                                                    |  |
|                                     | • iSCSI boot on the same vNIC                                                                                                    |  |
|                                     | • PXE boot on the same vNIC                                                                                                    |  |
|                                     | You cannot enable the following when <b>VIC QinQ</b><br><b>Tunneling</b> is enabled in a setup with Cisco VIC 15xxx:                                                                                 |  |
|                                     | • usNIC on the same vNIC                                                                                                    |  |
|                                     | • VMMQ on the same vNIC                                                                                                    |  |
|                                     | • RDMA v2 on the same vNIC                                                                                                    |  |
|                                     | • SR-IOV on the same vNIC                                                                                                    |  |
|                                     | • iSCSI boot on the same vNIC                                                                                                    |  |
|                                     | • PXE boot on the same vNIC                                                                                                    |  |
| QinQ VLAN field                     | Enter a QinQ VLAN ID between 2 and 4094 in the field.                                                                                                    |  |

Step 6

In the **Ethernet Interrupt** area, review the information in the following fields:

| Name                  | Description                                                                                                    |
|-----------------------|----------------------------------------------------------------------------------------------------|
| Interrupt Count field | The number of interrupt resources to allocate. In general, this value should be equal to the number of completion queue resources.<br>Enter an integer between 1 and 1024. |

| Name                           | Description                                                                                                    |  |
|--------------------------------|----------------------------------------------------------------------------------------------------|--|
| Interrupt Mode drop-down list  | The preferred driver interrupt mode. This can be one of the following:                                                                                                    |  |
|                                | • <b>MSI-X</b> —Message Signaled Interrupts (MSI) with the optional extension. This is the recommended option.                                                                  |  |
|                                | • MSI—MSI only.                                                                                                    |  |
|                                | • <b>INTx</b> —PCI INTx interrupts.                                                                                                    |  |
| Coalescing Time field          | The time to wait between interrupts or the idle period that must be<br>encountered before an interrupt is sent.                                                                 |  |
|                                | Enter an integer between 1 and 65535. To turn off interrupt coalescing, enter 0 (zero) in this field.                                                                           |  |
| Coalescing Type drop-down list | This can be one of the following:                                                                                                    |  |
|                                | • MIN—The system waits for the time specified in the Coalescing Time field before sending another interrupt event.                                                              |  |
|                                | • <b>IDLE</b> —The system does not send an interrupt until there is a period of no activity lasting as least as long as the time specified in the <b>Coalescing Time</b> field. |  |

Step 7

In the **TCP Offload** area, review the information in the following fields:

| Name                                                       | Description                                                                                                    |  |
|------------------------------------------------------------|----------------------------------------------------------------------------------------------------|--|
| Enable Large Receive check box                             | If checked, the hardware reassembles all segmented packets before<br>sending them to the CPU. This option may reduce CPU utilization and<br>increase inbound throughput.<br>If cleared, the CPU processes all large packets. |  |
| Enable TCP Rx Offload<br>Checksum Validation check box     | If checked, the CPU sends all packet checksums to the hardware for validation. This option may reduce CPU overhead.<br>If cleared, the CPU validates all packet checksums.                                                   |  |
| <b>Enable TCP Segmentation</b><br><b>Offload</b> check box | If checked, the CPU sends large TCP packets to the hardware to be segmented. This option may reduce CPU overhead and increase throughput rate.                                                                               |  |
|                                                            | If cleared, the CPU segments large packets.                                                                                                    |  |
|                                                            | <b>Note</b> This option is also known as Large Send Offload (LSO).                                                                                                    |  |
| Enable TCP Tx Offload<br>Checksum Generation check box     | If checked, the CPU sends all packets to the hardware so that the checksum can be calculated. This option may reduce CPU overhead. If cleared, the CPU calculates all packet checksums.                                      |  |

### Step 8

In the **Receive Side Scaling** area, review the information in the following fields:

I

| Name                                             | Description                                                                                                    |
|--------------------------------------------------|----------------------------------------------------------------------------------------------------|
| <b>Enable TCP Receive Side Scaling</b> check box | Receive Side Scaling (RSS) distributes network receive processing across multiple CPUs in multiprocessor systems.           |
|                                                  | If checked, network receive processing is shared across processors whenever possible.                                       |
|                                                  | If cleared, network receive processing is always handled by a single processor even if additional processors are available. |
| Enable IPv4 RSS check box                        | If checked, RSS is enabled on IPv4 networks.                                                                                |
| Enable TCP-IPv4 RSS check box                    | If checked, RSS is enabled for TCP transmissions across IPv4 networks.                                                      |
| Enable IPv6 RSS check box                        | If checked, RSS is enabled on IPv6 networks.                                                                                |
| Enable TCP-IPv6 RSS check box                    | If checked, RSS is enabled for TCP transmissions across IPv6 networks.                                                      |
| Enable IPv6 Extension RSS check box              | If checked, RSS is enabled for IPv6 extensions.                                                                             |
| Enable TCP-IPv6 Extension RSS check box          | If checked, RSS is enabled for TCP transmissions across IPv6 networks.                                                      |

## **Step 9 Note** Cisco UCS C-Series M7 and later servers have a **Queues** tab.

Review the following

| Name                         | Description                                                                                                    |
|------------------------------|----------------------------------------------------------------------------------------------------|
| Enable VMQ check box         | Check this box to enable Virtual Machine Queue (VMQ).                                                                                                    |
| Enable Multi Queue check box | <ul> <li>Check this box to enable the Multi Queue option on vNICs. When enabled multi queue vNICs will be available to the host. By default this is disabled.</li> <li>Multi queue is supported only on C-Series servers with 14xx and VIC 15xxx adapters.</li> <li>VMQ must be in enabled state to enable this option.</li> <li>When you enable this option on one of the vNICs, configuring only VMQ (without choosing multi-queue) on other vNICs is not supported.</li> <li>When this option is enabled usNIC configuration will be disabled</li> </ul> |
| Trust Host CoS check box     | Check this box if you want the vNIC to use the class of service provided by the host operating system.                                                                                                    |
| No. of Sub vNICs field       | Number of sub vNICs available to the host when the multi queue option is enabled.                                                                                                    |

# Step 10 Note Ethernet Receive Queue is available under Queues tab for Cisco UCS C-Series M7 and later servers.

In the Ethernet Receive Queue area, review the information in the following fields:

| Name            | Description                                        |
|-----------------|----------------------------------------------------|
| Count field     | The number of receive queue resources to allocate. |
|                 | Enter an integer between 1 and 256.                |
| Ring Size field | The number of descriptors in each receive queue.   |
|                 | Enter an integer between 64 and 4096.              |

# **Step 11** Note Ethernet Transmit Queue is available under Queues tab for Cisco UCS C-Series M7 and later servers.

In the Ethernet Transmit Queue area, review the information in the following fields:

| Name            | Description                                         |
|-----------------|-----------------------------------------------------|
| Count field     | The number of transmit queue resources to allocate. |
|                 | Enter an integer between 1 and 256.                 |
| Ring Size field | The number of descriptors in each transmit queue.   |
|                 | Enter an integer between 64 and 4096.               |

#### Step 12 Note Completion Queue is available under Queues tab for Cisco UCS C-Series M7 and later servers.

In the Completion Queue area, review the information in the following fields:

| Name               | Description                                                                                                    |
|--------------------|----------------------------------------------------------------------------------------------------|
| <b>Count</b> field | The number of completion queue resources to allocate. In general, the<br>number of completion queue resources you should allocate is equal to<br>the number of transmit queue resources plus the number of receive queue<br>resources.<br>Enter an integer between 1 and 512. |
| Ring Size          | The number of descriptors in each completion queue.<br>This value cannot be changed.                                                                                                    |

#### Step 13

Note

Multi Queue is available under Queues tab for Cisco UCS C-Series M7 and later servers.

In the Multi Queue area, review the information in the following fields:

| Name                      | Description                                        |
|---------------------------|----------------------------------------------------|
| Receive Queue Count field | The number of receive queue resources to allocate. |
|                           | Enter an integer between 1 and 1000.               |

I

| Name                                | Description                                                                                                    |
|-------------------------------------|----------------------------------------------------------------------------------------------------|
| Transmit Queue Count field          | The number of transmit queue resources to allocate.                                                                                                    |
|                                     | Enter an integer between 1 and 1000.                                                                                                    |
| <b>Completion Queue Count</b> field | The number of completion queue resources to allocate. In general, the number of completion queue resources you should allocate is equal to the number of transmit queue resources plus the number of receive queue resources. |
|                                     | Enter an integer between 1 and 2000.                                                                                                    |
| <b>RoCE</b> check box               | Check the check box to change the RoCE Properties.                                                                                                    |
|                                     | <b>Note</b> If <b>Multi Queue</b> RoCE is enabled, ensure that VMQ RoCE is also enabled.                                                                                                    |
| Queue Pairs field                   | The number of queue pairs per adapter. Enter an integer between 1 and 2048. We recommend that this number be an integer power of 2.                                                                                           |
| Memory Regions field                | The number of memory regions per adapter. Enter an integer between 1 and 524288. We recommend that this number be an integer power of 2.                                                                                      |
| <b>Resource Groups</b> field        | The number of resource groups per adapter. Enter an integer between 1 and 128. We recommend that this number be an integer power of 2 greater than or equal to the number of CPU cores on the system for optimum performance. |
| Class of Service field              | This field is read-only and is set to 5.                                                                                                    |
|                                     | <b>Note</b> This option is available only on some of the adapters.                                                                                                    |

## **Step 14 Note RoCE Properties** is available under **Queues** tab for Cisco UCS C-Series M7 and later servers.

In the **RoCE Properties** area, review the information in the following fields:

| Name                 | Description                                                                                                    |
|----------------------|----------------------------------------------------------------------------------------------------|
| <b>RoCE</b> checkbox | Check the check box to change the RoCE Properties.                                                                                                    |
| Queue Pairs field    | The number of queue pairs per adapter. Enter an integer between 1 and 2048.                                                                                               |
|                      | We recommend that this number be an integer power of 2. The recommended value for queue pairs per vNIC is 2048.                                                           |
| Memory Regions field | The number of memory regions per adapter. Enter an integer between 1 and 524288. We recommend that this number be an integer power of 2. The recommended value is 131072. |
|                      | The number of memory regions supported should be enough to meet<br>application requirements as the regions are primarily used to send<br>operation channel semantics.     |

| Name                            | Description                                                                                                    |  |
|---------------------------------|----------------------------------------------------------------------------------------------------|--|
| <b>Resource Groups</b> field    | The number of resource groups per adapter. Enter an integer between 1 and 128. We recommend that this number be an integer power of 2 greater than or equal to the number of CPU cores on the system for optimum performance.                                                                                                    |  |
|                                 | The resource group defines the total number of hardware resources such<br>as WQ, RQ, CQ, and interrupts required to support the RDMA<br>functionality, and is based on the total number of processor cores<br>available with the host. The host chooses to dedicate a particular resource<br>group to a core to maximize performance and get a better non-uniform<br>memory access. |  |
| Class of Service drop-down list | NO Drop QOS COS to be specified. This same value should be configured at the up link switch. Default No Drop QOS COS is 5.                                                                                                    |  |
|                                 | <b>Note</b> This option is available only on some adapters.                                                                                                    |  |

## Step 15 Note SR-IOV Properties is available under Queues tab for Cisco UCS C-Series M7 and later servers.

| Name                                       | Description                                                                                                    |
|--------------------------------------------|----------------------------------------------------------------------------------------------------|
| No. of VFs field                           | Enter an integer between 1 and 64.                                                                                                    |
|                                            | Note Other SR-IOV properties are enabled<br>only when you enter an integer between<br>1 and 64.                                                                                                    |
| Receive Queue Count Per VF field           | The number of receive queue resources to allocate.<br>Enter an integer between 1 and 8.                                                                                                    |
| Transmit Queue Count Per VF field          | The number of descriptors in each transmit queue.<br>Enter an integer between 1 and 8.                                                                                                    |
| <b>Completion Queue Count Per VF</b> field | The number of completion queue resources to allocate.<br>In general, the number of completion queue resources<br>you should allocate is equal to the number of transmit<br>queue resources plus the number of receive queue<br>resources.<br>Enter an integer between 1 and 16. |
| Interrupt Count field                      | The number of interrupt resources to allocate. In general, this value should be equal to the number of completion queue resources.                                                                                                    |
|                                            | Enter an integer between 1 and 16.                                                                                                    |

In the SR-IOV Properties area, review the information in the following fields:

### What to do next

Reboot the server to create the vHBA.

## **Modifying vNIC Properties**

#### Procedure

| Step 1 | In the Navigation pane, click the Networking menu.                       |
|--------|--------------------------------------------------------------------------|
| Step 2 | In the Networking pane, select the Adapter Card that you want to modify. |
| Step 3 | In the Adapter Card pane, click the vNICs tab.                           |
| Step 4 | In the vNICs pane, click eth0 or eth1.                                   |
|        |                                                                          |

**Step 5** In the **General** area under **vNIC Properties** in the **vNICs** pane, update the following fields:

| Name                       | Description                                                                                                    |  |
|----------------------------|----------------------------------------------------------------------------------------------------|--|
| Name field                 | The name for the virtual NIC.                                                                                                    |  |
|                            | This name cannot be changed after the vNIC has been created.                                                                                                    |  |
| CDN field                  | The Consistent Device Name (CDN) that you can assign to the etherner vNICs on the VIC cards. Assigning a specific CDN to a device helps i identifying it on the host OS.                                   |  |
|                            | <b>Note</b> This feature works only when the <b>CDN Support for VIC</b> token is enabled in the BIOS.                                                                                                    |  |
| MTU field                  | The maximum transmission unit, or packet size, that this vNIC accepts.                                                                                                    |  |
|                            | Enter an integer between 1500 and 9000.                                                                                                    |  |
| Uplink Port drop-down list | The uplink port associated with this vNIC. All traffic for this vNIC goes through this uplink port.                                                                                                    |  |
| MAC Address field          | The MAC address associated with the vNIC.                                                                                                    |  |
|                            | To let the adapter select an available MAC address from its internal pool, select <b>Auto</b> . To specify an address, click the second radio button and enter the MAC address in the corresponding field. |  |
| Class of Service field     | The class of service to associate with traffic from this vNIC.                                                                                                    |  |
|                            | Select an integer between 0 and 6, with 0 being lowest priority and 6 being the highest priority.                                                                                                    |  |
|                            | <b>Note</b> This option cannot be used in VNTAG mode.                                                                                                    |  |
| Trust Host CoS check box   | Check this box if you want the vNIC to use the class of service provided by the host operating system.                                                                                                    |  |
| PCI Order field            | The order in which this vNIC will be used.                                                                                                    |  |
|                            | To specify an order, enter an integer within the displayed range.                                                                                                    |  |

| Description                                                                                                    |
|----------------------------------------------------------------------------------------------------|
| If there is no default VLAN for this vNIC, select <b>NONE</b> . Otherwise, select the second radio button and enter a VLAN ID between 1 and 4094 in the field.                                                                                                    |
| <b>Note</b> This option cannot be used in VNTAG mode.                                                                                                    |
| If you want to use VLAN trunking, select <b>TRUNK</b> . Otherwise, select <b>ACCESS</b> .                                                                                                    |
| <b>Note</b> This option cannot be used in VNTAG mode.                                                                                                    |
| Check this box to enable Precision Time Protocol (PTP).                                                                                                    |
| Precision Time Protocol (PTP) precisely synchronizes the server clock with other devices and peripherals on Linux operating systems.                                                                                                    |
| Clocks managed by PTP follow a client-worker hierarchy, with workers<br>sychronized to a master client. The hierarchy is updated by the best<br>master clock (BMC) algorithm, which runs on every clock. One PTP<br>interface per adapter must be enabled to sychronize it to the grand master<br>clock. |
| <b>Note</b> • This option is supported only with Linux operating system.                                                                                                    |
| <ul> <li>This option is available only for Cisco UCS VIC<br/>15xxx series adapters.</li> </ul>                                                                                                    |
| This option is available only on some Cisco UCS C-Series servers.                                                                                                    |
| • For the PTP enabling to be effective, it is required that you reboot the server.                                                                                                    |
|                                                                                                    |

| Name                    | Description                                                                                                    |  |
|-------------------------|----------------------------------------------------------------------------------------------------|--|
| Rate Limit radio button | If you want this vNIC to have an unlimited data rate, select OFF.<br>Otherwise, click the second radio button and enter a rate limit in the<br>associated field. |  |
|                         | Enter an integer between 1 and 10,000 Mbps.                                                                                                    |  |
|                         | For VIC 13xx controllers, you can enter an integer between 1 and 40,000 Mbps.                                                                                    |  |
|                         | For VIC 1455, 1457, and 1467 controllers:                                                                                                    |  |
|                         | • If the adapter is connected to 25 Gbps link on a Switch, then you can enter an integer between 1 to 25,000 Mbps for the <b>Rate Limit</b> field.               |  |
|                         | • If the adapter is connected to 10 Gbps link on a Switch, then you can enter an integer between 1 to 10,000 Mbps for the <b>Rate Limit</b> field.               |  |
|                         | For VIC 1495, 1497, and 1477 controllers:                                                                                                    |  |
|                         | • If the adapter is connected to 40 Gbps link on a switch, then you can enter an integer between 1 to 40,000 Mbps for the <b>Rate Limit</b> field.               |  |
|                         | • If the adapter is connected to 100 Gbps link on a switch, then you can enter an integer between 1 to 100,000 Mbps for the <b>Rate Limit</b> field.             |  |
|                         | <b>Note</b> This option cannot be used in VNTAG mode.                                                                                                    |  |
| Channel Number field    | Select the channel number that will be assigned to this vNIC.                                                                                                    |  |
|                         | <b>Note</b> VNTAG mode is required for this option.                                                                                                    |  |
| PCI Link field          | The link through which vNICs can be connected. These are the following values:                                                                                   |  |
|                         | • 0 - The first cross-edged link where the vNIC is placed.                                                                                                    |  |
|                         | • <b>1</b> - The second cross-edged link where the vNIC is placed.                                                                                               |  |
|                         | Note • This option is available only on some Cisco UCS C-Series servers.                                                                                         |  |
| Enable NVGRE check box  | Check this box to enable Network Virtualization using Generic Routing Encapsulation.                                                                             |  |
|                         | • This option is available only on some Cisco UCS C-Series servers.                                                                                              |  |
|                         | • This option is available only on C-Series servers with Cisco VIC 1385 cards.                                                                                   |  |

| Name                   | Description                                                                                       |
|------------------------|---------------------------------------------------------------------------------------------------|
| Enable VXLAN check box | Check this box to enable Virtual Extensible LAN.                                                  |
|                        | • This option is available only on some Cisco UCS C-Series servers.                               |
|                        | • This option is available only on C-Series servers with Cisco VIC 1385, VIC 14xx, and VIC 15xxx. |

| Name                     | Description |
|--------------------------|-------------|
| Geneve Offload check box |             |

I

| Name | Description                                                                                                    |                   |
|------|----------------------------------------------------------------------------------------------------|-------------------|
|      | Beginning with release 4.1(2a), Cisco IMC supports Generic N<br>Virtualization Encapsulation (Geneve) Offload feature with C<br>14xx series and VIC 15xxx adapters in ESX 7.0 (NSX-T 3.0)<br>6.7U3(NSX-T 2.5) OS. | isco VIC          |
|      | Geneve is a tunnel encapsulation functionality for network traffi<br>this box if you want to enable Geneve Offload encapsulation i<br>VIC 14xx series adapters.                                                   |                   |
|      | Un-check this box to disable Geneve Offload, in order to prev<br>non-encapsulated UDP packets whose destination port numbe<br>with the Geneve destination port from being treated as tunneled                     | rs match          |
|      | If you enable <b>Geneve Offload</b> feature, then Cisco recommend<br>following settings:                                                                                                    | ls the            |
|      | Transmit Queue Count—1                                                                                                    |                   |
|      | Transmit Queue Ring Size—4096                                                                                                    |                   |
|      | Receive Queue Count—8                                                                                                    |                   |
|      | Receive Queue Ring Size—4096                                                                                                    |                   |
|      | Completion Queue Count—9                                                                                                    |                   |
|      | • Interrupt Count—11                                                                                                    |                   |
|      | <b>Note</b> You cannot enable the following when <b>Geneve O</b> enabled in a setup with Cisco VIC 14xx series:                                                                                                   | f <b>fload</b> is |
|      | • RDMA on the same vNIC                                                                                                    |                   |
|      | • usNIC on the same vNIC                                                                                                    |                   |
|      | Non-Port Channel Mode on Cisco VIC 145x                                                                                                    | adapters          |
|      | • aRFS                                                                                                    |                   |
|      | Advanced Filters                                                                                                    |                   |
|      | • NetQueue                                                                                                    |                   |
|      | Note Cisco UCS C220 M7 and C240 M7 servers do not Cisco VIC 14xx series.                                                                                                    | support           |
|      | <b>Note</b> You cannot enable the following when <b>Geneve O</b> enabled in a setup with Cisco VIC 15xxx:                                                                                                    | f <b>fload</b> is |
|      | • aRFS                                                                                                    |                   |
|      | • RoCEv2                                                                                                    |                   |
|      | Outer IPV6 is not supported with GENEVE Offload feature.                                                                                                    |                   |
|      | Downgrade Limitation—If Geneve Offload is enabled, you ca                                                                                                    | annot             |

| Name                             | Description                                                                                                    |  |
|----------------------------------|----------------------------------------------------------------------------------------------------|--|
|                                  | downgrade to any release earlier than 4.1(2a).                                                                                                    |  |
| Advanced Filter check box        | Check this box to enable advanced filter options in vNICs.                                                                                                    |  |
| Port Profile drop-down list      | Select the port profile that should be associated with the vNIC.                                                                                                    |  |
|                                  | This field displays the port profiles defined on the switch to which this server is connected.                                                                                                    |  |
|                                  | <b>Note</b> VNTAG mode is required for this option.                                                                                                    |  |
| Enable PXE Boot check box        | Check this box if the vNIC can be used to perform a PXE boot.                                                                                                    |  |
| Enable VMQ check box             | Check this box to enable Virtual Machine Queue (VMQ).                                                                                                    |  |
| Enable Multi Queue check box     | Check this box to enable the Multi Queue option on vNICs. When<br>enabled multi queue vNICs will be available to the host. By default this<br>is disabled.                                         |  |
|                                  | • Multi queue is supported only on C-Series servers with 14xx and VIC 15xxx adapters.                                                                                                    |  |
|                                  | • VMQ must be in enabled state to enable this option.                                                                                                    |  |
|                                  | • When you enable this option on one of the vNICs, configuring only VMQ (without choosing multi-queue) on other vNICs is not supported.                                                            |  |
|                                  | • When this option is enabled usNIC configuration will be disabled.                                                                                                    |  |
| No. of Sub vNICs field           | Number of sub vNICs available to the host when the multi queue option is enabled.                                                                                                    |  |
| Enable aRFS check box            | Check this box to enable Accelerated Receive Flow steering (aRFS).                                                                                                    |  |
|                                  | This option is available only on some Cisco UCS C-Series servers.                                                                                                    |  |
| Enable Uplink Failover check box | Check this box if traffic on this vNIC should fail over to the secondary interface if there are communication problems.                                                                            |  |
|                                  | <b>Note</b> VNTAG mode is required for this option.                                                                                                    |  |
| Failback Timeout field           | After a vNIC has started using its secondary interface, this setting controls how long the primary interface must be available before the system resumes using the primary interface for the vNIC. |  |
|                                  | Enter a number of seconds between 0 and 600.                                                                                                    |  |
|                                  | <b>Note</b> VNTAG mode is required for this option.                                                                                                    |  |

| Name                                   | Description                                                                                                    |
|----------------------------------------|----------------------------------------------------------------------------------------------------|
| Enable VIC QinQ Tunneling<br>check box | Beginning with release 4.3.2.230207, Cisco IMC provides <b>VIC QinQ</b><br><b>Tunneling</b> support for Cisco UCS M5 and M6 servers with Cisco UCS<br>VIC 14xx series and 15xxx series VIC adapters. |
|                                        | Check this box to enable the <b>VIC QinQ Tunneling</b> option on the specified vNIC.                                                                                                    |
|                                        | Note • VIC QinQ Tunneling is not supported on 13xx adapters.                                                                                                    |
|                                        | • Default vLAN should not be none when VIC QinQ Tunneling is configured and vLAN mode is trunk.                                                                                                    |
|                                        | You cannot enable the following when <b>VIC QinQ</b><br><b>Tunneling</b> is enabled in a setup with Cisco VIC 14xx:                                                                                  |
|                                        | • usNIC on the same vNIC                                                                                                    |
|                                        | • Geneve offload on the same vNIC                                                                                                    |
|                                        | • VMMQ on the same vNIC                                                                                                    |
|                                        | • RDMA v2 on the same vNIC                                                                                                    |
|                                        | • SR-IOV on the same vNIC                                                                                                    |
|                                        | • iSCSI boot on the same vNIC                                                                                                    |
|                                        | • PXE boot on the same vNIC                                                                                                    |
|                                        | You cannot enable the following when <b>VIC QinQ</b><br><b>Tunneling</b> is enabled in a setup with Cisco VIC 15xxx:                                                                                 |
|                                        | • usNIC on the same vNIC                                                                                                    |
|                                        | • VMMQ on the same vNIC                                                                                                    |
|                                        | • RDMA v2 on the same vNIC                                                                                                    |
|                                        | • SR-IOV on the same vNIC                                                                                                    |
|                                        | • iSCSI boot on the same vNIC                                                                                                    |
|                                        | • PXE boot on the same vNIC                                                                                                    |
| QinQ VLAN field                        | Enter a QinQ VLAN ID between 2 and 4094 in the field.                                                                                                    |

## **Step 6** In the **Ethernet Interrupt** area, update the following fields:

| Name                  | Description                                                                                                    |
|-----------------------|----------------------------------------------------------------------------------------------------|
| Interrupt Count field | The number of interrupt resources to allocate. In general, this value should be equal to the number of completion queue resources.<br>Enter an integer between 1 and 1024. |

| Description                                                                                                    |
|----------------------------------------------------------------------------------------------------|
| The time to wait between interrupts or the idle period that must be<br>encountered before an interrupt is sent.                                                                 |
| Enter an integer between 1 and 65535. To turn off interrupt coalescing, enter 0 (zero) in this field.                                                                           |
| This can be one of the following:                                                                                                    |
| • MIN—The system waits for the time specified in the Coalescing Time field before sending another interrupt event.                                                              |
| • <b>IDLE</b> —The system does not send an interrupt until there is a period of no activity lasting as least as long as the time specified in the <b>Coalescing Time</b> field. |
| The preferred driver interrupt mode. This can be one of the following:                                                                                                    |
| • <b>MSI-X</b> —Message Signaled Interrupts (MSI) with the optional extension. This is the recommended option.                                                                  |
| • MSI—MSI only.                                                                                                    |
| • <b>INTx</b> —PCI INTx interrupts.                                                                                                    |
|                                                                                                    |

Step 7

## In the **TCP Offload** area, update the following fields:

| Name                                                   | Description                                                                                                    |  |
|--------------------------------------------------------|----------------------------------------------------------------------------------------------------|--|
| Enable Large Receive check box                         | If checked, the hardware reassembles all segmented packets before<br>sending them to the CPU. This option may reduce CPU utilization and<br>increase inbound throughput.<br>If cleared, the CPU processes all large packets. |  |
| Enable TCP Segmentation<br>Offload check box           | If checked, the CPU sends large TCP packets to the hardware to be<br>segmented. This option may reduce CPU overhead and increase<br>throughput rate.                                                                         |  |
|                                                        | If cleared, the CPU segments large packets.                                                                                                    |  |
|                                                        | <b>Note</b> This option is also known as Large Send Offload (LSO).                                                                                                    |  |
| Enable TCP Rx Offload<br>Checksum Validation check box | If checked, the CPU sends all packet checksums to the hardware for validation. This option may reduce CPU overhead.<br>If cleared, the CPU validates all packet checksums.                                                   |  |
| Enable TCP Tx Offload<br>Checksum Generation check box | If checked, the CPU sends all packets to the hardware so that the checksum can be calculated. This option may reduce CPU overhead.<br>If cleared, the CPU calculates all packet checksums.                                   |  |

Step 8

In the **Receive Side Scaling** area, update the following fields:

| Name                                                | Description                                                                                                    |
|-----------------------------------------------------|----------------------------------------------------------------------------------------------------|
| <b>Enable TCP Receive Side Scaling</b><br>check box | Receive Side Scaling (RSS) distributes network receive processing across multiple CPUs in multiprocessor systems.           |
|                                                     | If checked, network receive processing is shared across processors whenever possible.                                       |
|                                                     | If cleared, network receive processing is always handled by a single processor even if additional processors are available. |
| Enable IPv4 RSS check box                           | If checked, RSS is enabled on IPv4 networks.                                                                                |
| Enable TCP-IPv4 RSS check box                       | If checked, RSS is enabled for TCP transmissions across IPv4 networks.                                                      |
| Enable IPv6 RSS check box                           | If checked, RSS is enabled on IPv6 networks.                                                                                |
| Enable TCP-IPv6 RSS check box                       | If checked, RSS is enabled for TCP transmissions across IPv6 networks.                                                      |
| Enable IPv6 Extension RSS check box                 | If checked, RSS is enabled for IPv6 extensions.                                                                             |
| Enable TCP-IPv6 Extension RSS check box             | If checked, RSS is enabled for TCP transmissions across IPv6 networks.                                                      |

## **Step 9 Note** Cisco UCS C-Series M7 and later servers have a **Queues** tab.

Review the following:

| Name                         | Description                                                                                                    |
|------------------------------|----------------------------------------------------------------------------------------------------|
| Enable VMQ check box         | Check this box to enable Virtual Machine Queue (VMQ).                                                                                                |
| Enable Multi Queue check box | Check this box to enable the Multi Queue option on vNICs. When enabled multi queue vNICs will be available to the host. By default this is disabled. |
|                              | • Multi queue is supported only on C-Series servers with 14xx and VIC 15xxx adapters.                                                                |
|                              | • VMQ must be in enabled state to enable this option.                                                                                                |
|                              | • When you enable this option on one of the vNICs, configuring only VMQ (without choosing multi-queue) on other vNICs is not supported.              |
|                              | • When this option is enabled usNIC configuration will be disabled                                                                                   |
| Trust Host CoS check box     | Check this box if you want the vNIC to use the class<br>of service provided by the host operating system.                                            |
| No. of Sub vNICs field       | Number of sub vNICs available to the host when the multi queue option is enabled.                                                                    |

# **Step 10 Note Ethernet Receive Queue** is available under **Queues** tab for Cisco UCS C-Series M7 and later servers.

In the Ethernet Receive Queue area, update the following fields:

| Name            | Description                                                    |
|-----------------|----------------------------------------------------------------|
| Count field     | The number of receive queue resources to allocate.             |
|                 | Enter an integer between 1 and 256.                            |
| Ring Size field | The number of descriptors in each receive queue.               |
|                 | Enter an integer between 64 and 16384.                         |
|                 | VIC 14xx Series adapters support a 4K (4096) maximum Ring Size |
|                 | VIC15xxx Series adapters support up to 16K Ring Size.          |

# Step 11NoteEthernet Transmit Queue is available under Queues tab for Cisco UCS C-Series M7 and later<br/>servers.

In the Ethernet Transmit Queue area, update the following fields:

| Name            | Description                                                    |
|-----------------|----------------------------------------------------------------|
| Count field     | The number of transmit queue resources to allocate.            |
|                 | Enter an integer between 1 and 256.                            |
| Ring Size field | The number of descriptors in each transmit queue.              |
|                 | Enter an integer between 64 and 16384.                         |
|                 | VIC 14xx Series adapters support a 4K (4096) maximum Ring Size |
|                 | VIC15xxx Series adapters support up to 16K Ring Size.          |

## Step 12 Note Completion Queue is available under Queues tab for Cisco UCS C-Series M7 and later servers.

In the Completion Queue area, update the following fields:

| Name               | Description                                                                                                    |
|--------------------|----------------------------------------------------------------------------------------------------|
| <b>Count</b> field | <ul><li>The number of completion queue resources to allocate. In general, the number of completion queue resources you should allocate is equal to the number of transmit queue resources plus the number of receive queue resources.</li><li>Enter an integer between 1 and 512.</li></ul> |
| Ring Size          | The number of descriptors in each completion queue.<br>This value cannot be changed.                                                                                                    |

#### Step 13 Note Multi Queue is available under Queues tab for Cisco UCS C-Series M7 and later servers.

In the Multi Queue area, update the following details:

I

| Name                                | Description                                                                                                    |
|-------------------------------------|----------------------------------------------------------------------------------------------------|
| Receive Queue Count field           | The number of receive queue resources to allocate.                                                                                                    |
|                                     | Enter an integer between 1 and 1000.                                                                                                    |
| Transmit Queue Count field          | The number of transmit queue resources to allocate.                                                                                                    |
|                                     | Enter an integer between 1 and 1000.                                                                                                    |
| <b>Completion Queue Count</b> field | The number of completion queue resources to allocate. In general, the number of completion queue resources you should allocate is equal to the number of transmit queue resources plus the number of receive queue resources. |
|                                     | Enter an integer between 1 and 2000.                                                                                                    |
| RoCE check box                      | Check the check box to change the RoCE Properties.                                                                                                    |
|                                     | <b>Note</b> If <b>Multi Queue</b> RoCE is enabled, ensure that VMQ RoCE is also enabled.                                                                                                    |
| Queue Pairs field                   | The number of queue pairs per adapter. Enter an integer between 1 and 2048. We recommend that this number be an integer power of 2.                                                                                           |
| Memory Regions field                | The number of memory regions per adapter. Enter an integer between 1 and 524288. We recommend that this number be an integer power of 2.                                                                                      |
| Resource Groups field               | The number of resource groups per adapter. Enter an integer between 1 and 128. We recommend that this number be an integer power of 2 greater than or equal to the number of CPU cores on the system for optimum performance. |
| Class of Service field              | This field is read-only and is set to 5.NoteThis option is available only on some of the adapters.                                                                                                    |

## Step 14 Note RoCE Properties is available under Queues tab for Cisco UCS C-Series M7 and later servers.

In the RoCE Properties area, update the following fields:

| Name                 | Description                                                                                                    |
|----------------------|----------------------------------------------------------------------------------------------------|
| RoCE check box       | Check the check box to change the RoCE Properties.                                                                                       |
|                      | <b>Note</b> If <b>Multi Queue</b> RoCE is enabled, ensure that VMQ RoCE is also enabled.                                                 |
| Queue Pairs field    | The number of queue pairs per adapter. Enter an integer between 1 and 2048. We recommend that this number be an integer power of 2.      |
| Memory Regions field | The number of memory regions per adapter. Enter an integer between 1 and 524288. We recommend that this number be an integer power of 2. |

| Name                         | Description                                                                                                    |  |
|------------------------------|----------------------------------------------------------------------------------------------------|--|
| <b>Resource Groups</b> field | The number of resource groups per adapter. Enter an integer between 1 and 128. We recommend that this number be an integer power of 2 greater than or equal to the number of CPU cores on the system for optimum performance. |  |
| Class of Service field       | This field is read-only and is set to 5.NoteThis option is available only on some of the adapters.                                                                                                    |  |
|                              |                                                                                                    |  |

## Step 15 Note SR-IOV Properties is available under Queues tab for Cisco UCS C-Series M7 and later servers.

In the **SR-IOV Properties** area, review the information in the following fields:

| Name                                       | Description                                                                                                    |
|--------------------------------------------|----------------------------------------------------------------------------------------------------|
| No. of VFs field                           | Enter an integer between 1 and 64.                                                                                                    |
|                                            | Note Other SR-IOV properties are enabled<br>only when you enter an integer between<br>1 and 64.                                                                                                    |
| Receive Queue Count Per VF field           | The number of receive queue resources to allocate.                                                                                                    |
|                                            | Enter an integer between 1 and 8.                                                                                                    |
| Transmit Queue Count Per VF field          | The number of descriptors in each transmit queue.                                                                                                    |
|                                            | Enter an integer between 1 and 8.                                                                                                    |
| <b>Completion Queue Count Per VF</b> field | The number of completion queue resources to allocate.<br>In general, the number of completion queue resources<br>you should allocate is equal to the number of transmit<br>queue resources plus the number of receive queue<br>resources.<br>Enter an integer between 1 and 16. |
| Interrupt Count field                      | The number of interrupt resources to allocate. In general, this value should be equal to the number of completion queue resources.<br>Enter an integer between 1 and 16.                                                                                                    |

### Step 16 Click Save Changes.

### What to do next

Reboot the server to modify the vNIC.

## **Creating a vNIC**

The Cisco UCS Virtual Interface Cards provide two vHBAs and two vNICs by default. You can create up to 14 additional vHBAs or vNICs on these adapter cards.

The Cisco UCS 1455, 1457, and 1467 Virtual Interface Cards, in non-port channel mode, provide four vHBAs and four vNICs by default. You can create up to 10 additional vHBAs or vNICs on these adapter cards.

#### Procedure

| Step 1 | In the Navigation pane, click the Networking menu.                              |                                                                                                    |  |
|--------|---------------------------------------------------------------------------------|----------------------------------------------------------------------------------------------------|--|
| Step 2 | In the <b>Networking</b> pane, select the Adapter Card that you want to modify. |                                                                                                    |  |
| Step 3 | In the Ada                                                                      | pter Card pane, click the vNICs tab.                                                                                                    |  |
| Step 4 | In the Host Ethernet Interfaces area, choose one of these actions:              |                                                                                                    |  |
|        | • To cre                                                                        | ate a vNIC using default configuration settings, click <b>Add vNIC</b> .<br>ate a vNIC using the same configuration settings as an existing vNIC, select that vNIC and click <b>vNIC</b> . |  |
|        | The Add vNIC dialog box appears.                                                |                                                                                                    |  |
| Step 5 | In the Add vNIC dialog box, enter a name for the vNIC in the Name entry box.    |                                                                                                    |  |
| Step 6 | In the Add                                                                      | vNIC dialog box, enter a channel number for the vNIC in the Channel Number entry box.                                                                                                    |  |
|        | Note                                                                            | If VNTAG is enabled on the adapter, you must assign a channel number for the vNIC when you create it.                                                                                      |  |

Step 7 Click Add vNIC.

#### What to do next

If configuration changes are required, configure the new vNIC as described in Modifying vNIC Properties, on page 41.

## **Deleting a vNIC**

| Step 1 | In the Navigation pane, click the Networking menu.                       |                                                                  |
|--------|--------------------------------------------------------------------------|------------------------------------------------------------------|
| Step 2 | In the Networking pane, select the Adapter Card that you want to modify. |                                                                  |
| Step 3 | In the Adapter Card pane, click the vNICs tab.                           |                                                                  |
| Step 4 | In the Host Ethernet Interfaces area, select a vNIC from the table.      |                                                                  |
|        | Note                                                                     | You cannot delete either of the two default vNICs, eth0 or eth1. |

**Step 5** Click **Delete vNIC** and click **OK** to confirm.

## **Configuring iSCSI Boot Capability**

## **Configuring iSCSI Boot Capability for vNICs**

To configure the iSCSI boot capability on a vNIC:

- You must log in with admin privileges to perform this task.
- To configure a vNIC to boot a server remotely from an iSCSI storage target, you must enable the PXE boot option on the vNIC.

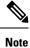

You can configure a maximum of 2 iSCSI vNICs for each host.

## **Configuring iSCSI Boot Capability on a vNIC**

- **Step 1** In the **Navigation** pane, click the **Networking** menu.
- **Step 2** In the **Networking** pane, select the Adapter Card that you want to modify.
- **Step 3** In the Adapter Card pane, click the vNICs tab.
- Step 4 In the vNICs pane, click eth0 or eth1.
- **Step 5** Select the **iSCSI Boot Properties** area.
- **Step 6** In the **General** area, update the following fields:

| Name                   | Description                                                                                                    |  |
|------------------------|----------------------------------------------------------------------------------------------------|--|
| Name field             | The name of the vNIC.                                                                                                    |  |
| DHCP Network check box | Whether DHCP Network is enabled for the vNIC.                                                                                                    |  |
|                        | If enabled, the initiator network configuration is obtained from the DHCP server.                                                                          |  |
| DHCP iSCSI check box   | Whether DHCP iSCSI is enabled for the vNIC. If enabled and the DHCP ID is set, the initiator IQN and target information are obtained from the DHCP server. |  |
|                        | <b>Note</b> If DHCP iSCSI is enabled without a DHCP ID, only the target information is obtained.                                                           |  |
| DHCP ID field          | The vendor identifier string used by the adapter to obtain the initiator<br>IQN and target information from the DHCP server.                               |  |
|                        | Enter a string up to 64 characters.                                                                                                    |  |

| Name                       | Description                                                                                     |
|----------------------------|-------------------------------------------------------------------------------------------------|
| DHCP Timeout field         | The number of seconds to wait before the initiator assumes that the DHCP server is unavailable. |
|                            | Enter an integer between 60 and 300 (default: 60 seconds)                                       |
| Link Timeout field         | The number of seconds to wait before the initiator assumes that the link is unavailable.        |
|                            | Enter an integer between 0 and 255 (default: 15 seconds)                                        |
| LUN Busy Retry Count field | The number of times to retry the connection in case of a failure during iSCSI LUN discovery.    |
|                            | Enter an integer between 0 and 255. The default is 15.                                          |
| IP Version field           | The IP version to use during iSCSI boot.                                                        |

## **Step 7** In the **Initiator** area, update the following fields:

| Name                              | Description                                                                            |
|-----------------------------------|----------------------------------------------------------------------------------------|
| Name field                        | A regular expression that defines the name of the iSCSI initiator.                     |
|                                   | You can enter any alphanumeric string as well as the following special characters:     |
|                                   | • . (period)                                                                           |
|                                   | • : (colon)                                                                            |
|                                   | • - (dash)                                                                             |
|                                   | Note The name is in the IQN format.                                                    |
| IP Address field                  | The IP address of the iSCSI initiator.                                                 |
| Subnet Mask field                 | The subnet mask for the iSCSI initiator.                                               |
| Gateway field                     | The default gateway.                                                                   |
| Primary DNS field                 | The primary DNS server address.                                                        |
| Initiator Priority drop-down list | The initiator priority drop-down list.                                                 |
| Secondary DNS field               | The secondary DNS server address.                                                      |
| TCP Timeout field                 | The number of seconds to wait before the initiator assumes that TCP is unavailable.    |
|                                   | Enter an integer between 0 and 255 (default: 15 seconds)                               |
| CHAP Name field                   | The Challenge-Handshake Authentication Protocol (CHAP) name of the initiator.          |
| CHAP Secret field                 | The Challenge-Handshake Authentication Protocol (CHAP) shared secret of the initiator. |

| Name              | Description                                                                            |
|-------------------|----------------------------------------------------------------------------------------|
| Name field        | The name of the primary target in the IQN format.                                      |
| IP Address field  | The IP address of the target.                                                          |
| TCP Port field    | The TCP port associated with the target.                                               |
| Boot LUN field    | The Boot LUN associated with the target.                                               |
| CHAP Name field   | The Challenge-Handshake Authentication Protocol (CHAP) name of the initiator.          |
| CHAP Secret field | The Challenge-Handshake Authentication Protocol (CHAP) shared secret of the initiator. |

#### Step 8 In the Primary Target area, update the following fields:

Step 9

In the Secondary Target area, update the following fields:

| Name                     | Description                                                                                                 |
|--------------------------|----------------------------------------------------------------------------------------------------|
| Name field               | The name of the secondary target in the IQN format.                                                         |
| IP Address field         | The IP address of the target.                                                                               |
| TCP Port field           | The TCP port associated with the target.                                                                    |
| Boot LUN field           | The Boot LUN associated with the target.                                                                    |
| CHAP Name field          | The Challenge-Handshake Authentication Protocol (CHAP) name of the initiator.                               |
| CHAP Secret field        | The Challenge-Handshake Authentication Protocol (CHAP) shared secret of the initiator.                      |
| Name                     | Description                                                                                                 |
| Configure ISCSI button   | Configures iSCSI boot on the selected vNIC.                                                                 |
| Unconfigure ISCSI button | Removes the configuration from the selected vNIC.                                                           |
| Reset Values button      | Restores the values for the vNIC to the settings that were in effect when this dialog box was first opened. |
| Cancel button            | Closes the dialog box without making any changes.                                                           |

Step 10 Click Save Changes.

## **Removing iSCSI Boot Configuration from a vNIC**

### Before you begin

You must log in with admin privileges to perform this task.

#### Procedure

| Step 1 | In the Navigation pane, click the Networking menu.                                       |
|--------|------------------------------------------------------------------------------------------|
| Step 2 | In the Networking pane, select the Adapter Card that you want to modify.                 |
| Step 3 | In the Adapter Card pane, click the vNICs tab.                                           |
| Step 4 | In the <b>vNICs</b> pane, click <b>eth0</b> or <b>eth1</b> .                             |
| Step 5 | Select the <b>iSCSI Boot Properties</b> area.                                            |
| Step 6 | Click the Unconfigure ISCSI Boot button at the bottom of the iSCSI Boot Properties area. |

#### What to do next

Reboot the server to remove the iSCSI Boot Configuration.

## Managing Cisco usNIC

## **Overview of Cisco usNIC**

The Cisco user-space NIC (Cisco usNIC) feature improves the performance of software applications that run on the Cisco UCS servers in your data center by bypassing the kernel when sending and receiving networking packets. The applications interact directly with a Cisco UCS VIC second generation or later generation adapter, such as the Cisco UCS VIC-1225, which improves the networking performance of your high-performance computing cluster. To benefit from Cisco usNIC, your applications must use the Message Passing Interface (MPI) instead of sockets or other communication APIs.

Cisco usNIC offers the following benefits for your MPI applications:

- · Provides a low-latency and high-throughput communication transport.
- Employs the standard and application-independent Ethernet protocol.
- Takes advantage of lowlatency forwarding, Unified Fabric, and integrated management support in the following Cisco data center platforms:
  - Cisco UCS server
  - · Cisco UCS VIC second generation or later generation adapter
  - 10 or 40GbE networks

Standard Ethernet applications use user-space socket libraries, which invoke the networking stack in the Linux kernel. The networking stack then uses the Cisco eNIC driver to communicate with the Cisco VIC hardware. The following figure shows the contrast between a regular software application and an MPI application that uses Cisco usNIC.

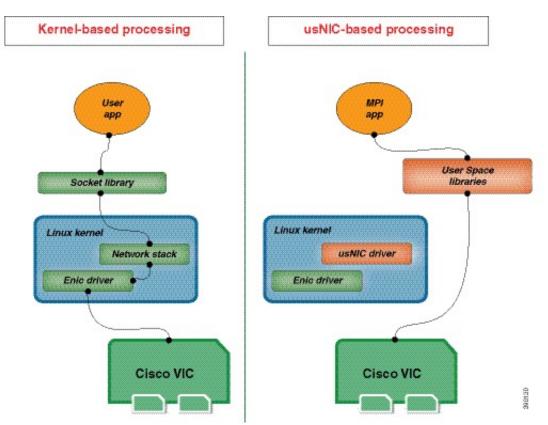

#### Figure 1: Kernel-Based Network Communication versus Cisco usNIC-Based Communication

## Viewing and Configuring Cisco usNIC using the Cisco IMC GUI

### Before you begin

You must log in to the Cisco IMC GUI with admin privileges to perform this task. Click Play on this video to watch how to configure Cisco usNIC in Cisco IMC.

#### Procedure

**Step 1** Log into the Cisco IMC GUI.

For more information about how to log into Cisco IMC, see Cisco UCS C-Series Servers Integrated Management Controller GUI Configuration Guide.

- **Step 2** In the **Navigation** pane, click the **Networking** menu.
- **Step 3** In the **Networking** pane, select the Adapter Card that you want to modify.
- **Step 4** In the Adapter Card pane, click the vNICs tab.
- **Step 5** In the **vNICs** pane, click **eth0** or **eth1**.
- **Step 6** In the **usNIC** area, review and update the following fields.

| Name                                     | Description                                                                                                    |
|------------------------------------------|----------------------------------------------------------------------------------------------------|
| Name                                     | The name for the vNIC that is the parent of the usNIC.                                                                                                    |
|                                          | <b>Note</b> This field is read-only.                                                                                                    |
| usNIC field                              | The number of usNICs assigned to the specific vNIC.                                                                                                    |
|                                          | Enter an integer between 0 and 225.                                                                                                    |
|                                          | To assign additional usNICs to a specified vNIC, enter value higher than the existing value.                                                                                                    |
|                                          | To delete usNICs from a specified vNIC, enter value smaller than the existing value.                                                                                                    |
|                                          | To delete all the usNICs assigned to a vNIC, enter zero.                                                                                                    |
| Transmit Queue Count field               | The number of transmit queue resources to allocate.                                                                                                    |
|                                          | Enter an integer between 1 and 256.                                                                                                    |
| Receive Queue Count field                | The number of receive queue resources to allocate.                                                                                                    |
|                                          | Enter an integer between 1 and 256.                                                                                                    |
| Completion Queue Count field             | The number of completion queue resources to allocate.<br>In general, the number of completion queue resources<br>you should allocate is equal to the number of transmit<br>queue resources plus the number of receive queue<br>resources. |
|                                          | Enter an integer between 1 and 512.                                                                                                    |
| Transmit Queue Ring Size field           | The number of descriptors in each transmit queue.                                                                                                    |
|                                          | Enter an integer between 64 and 4096.                                                                                                    |
| Receive Queue Ring Size field            | The number of descriptors in each receive queue.                                                                                                    |
|                                          | Enter an integer between 64 and 4096.                                                                                                    |
| Interrupt Count field                    | The number of interrupt resources to allocate. In general, this value should be equal to the number of completion queue resources.                                                                                                    |
|                                          | Enter an integer between 1 and 514.                                                                                                    |
| Interrupt Coalescing Type drop-down list | This can be one of the following:                                                                                                    |
|                                          | • <b>MIN</b> —The system waits for the time specified<br>in the <b>Coalescing Time</b> field before sending<br>another interrupt event.                                                                                                   |
|                                          | • <b>IDLE</b> —The system does not send an interrupt<br>until there is a period of no activity lasting as<br>least as long as the time specified in the<br><b>Coalescing Time</b> field.                                                  |

| Name                                  | Description                                                                                                    |
|---------------------------------------|----------------------------------------------------------------------------------------------------|
| Interrupt Coalescing Timer Time field | The time to wait between interrupts or the idle period that must be encountered before an interrupt is sent.                                                                |
|                                       | Enter an integer between 1 and 65535. To turn off interrupt coalescing, enter 0 (zero) in this field.                                                                       |
| Class of Service field                | The class of service to associate with traffic from this usNIC.                                                                                                    |
|                                       | Select an integer between 0 and 6, with 0 being lowest priority and 6 being the highest priority.                                                                           |
|                                       | Note This option cannot be used in VNTAG mode.                                                                                                    |
| TCP Segment Offload check box         | If checked, the CPU sends large TCP packets to the hardware to be segmented. This option may reduce CPU overhead and increase throughput rate.                              |
|                                       | If cleared, the CPU segments large packets.                                                                                                    |
|                                       | Note This option is also known as Large Send Offload (LSO).                                                                                                    |
| Large Receive check box               | If checked, the hardware reassembles all segmented<br>packets before sending them to the CPU. This option<br>may reduce CPU utilization and increase inbound<br>throughput. |
|                                       | If cleared, the CPU processes all large packets.                                                                                                    |
| TCP Tx Checksum check box             | If checked, the CPU sends all packets to the hardware<br>so that the checksum can be calculated. This option<br>may reduce CPU overhead.                                    |
|                                       | If cleared, the CPU calculates all packet checksums.                                                                                                    |
| TCP Rx Checksum check box             | If checked, the CPU sends all packet checksums to<br>the hardware for validation. This option may reduce<br>CPU overhead.                                                   |
|                                       | If cleared, the CPU validates all packet checksums.                                                                                                    |
|                                       | · · · · · · · · · · · · · · · · · · ·                                                                                                    |

## Step 7 Click Save Changes.

The changes take effect upon the next server reboot.

## **Viewing usNIC Properties**

- **Step 1** In the **Navigation** pane, click the **Networking** menu.
- **Step 2** In the **Networking** pane, select the Adapter Card that you want to view.
- **Step 3** In the **Adapter Card** pane, click the **vNICs** tab.
- **Step 4** In the **vNICs** pane, click **eth0** or **eth1**.
- **Step 5** In the **Host Ethernet Interfaces** pane's **usNIC Properties** area, review the information in the following fields:

| The name for the vNIC that is the parent of the usNIC.NoteThis field is read-only.                                                                                                    |
|----------------------------------------------------------------------------------------------------|
| Note This field is read-only.                                                                                                    |
|                                                                                                    |
| The number of usNICs assigned to the specific vNIC.                                                                                                    |
| Enter an integer between 0 and 225.                                                                                                    |
| To assign additional usNICs to a specified vNIC, enter value higher than the existing value.                                                                                                    |
| To delete usNICs from a specified vNIC, enter value smaller than the existing value.                                                                                                    |
| To delete all the usNICs assigned to a vNIC, enter zero.                                                                                                    |
| The number of transmit queue resources to allocate.                                                                                                    |
| Enter an integer between 1 and 256.                                                                                                    |
| The number of receive queue resources to allocate.                                                                                                    |
| Enter an integer between 1 and 256.                                                                                                    |
| The number of completion queue resources to allocate.<br>In general, the number of completion queue resources<br>you should allocate is equal to the number of transmit<br>queue resources plus the number of receive queue<br>resources. |
| Enter an integer between 1 and 512.                                                                                                    |
| The number of descriptors in each transmit queue.                                                                                                    |
| Enter an integer between 64 and 4096.                                                                                                    |
| The number of descriptors in each receive queue.                                                                                                    |
| Enter an integer between 64 and 4096.                                                                                                    |
|                                                                                                    |

| Name                                     | Description                                                                                                    |
|------------------------------------------|----------------------------------------------------------------------------------------------------|
| Interrupt Count field                    | The number of interrupt resources to allocate. In general, this value should be equal to the number of completion queue resources.                                                       |
|                                          | Enter an integer between 1 and 514.                                                                                                    |
| Interrupt Coalescing Type drop-down list | This can be one of the following:                                                                                                    |
|                                          | • <b>MIN</b> —The system waits for the time specified<br>in the <b>Coalescing Time</b> field before sending<br>another interrupt event.                                                  |
|                                          | • <b>IDLE</b> —The system does not send an interrupt<br>until there is a period of no activity lasting as<br>least as long as the time specified in the<br><b>Coalescing Time</b> field. |
| Interrupt Coalescing Timer Time field    | The time to wait between interrupts or the idle period that must be encountered before an interrupt is sent.                                                                             |
|                                          | Enter an integer between 1 and 65535. To turn off interrupt coalescing, enter 0 (zero) in this field.                                                                                    |
| Class of Service field                   | The class of service to associate with traffic from this usNIC.                                                                                                    |
|                                          | Select an integer between 0 and 6, with 0 being lowest priority and 6 being the highest priority.                                                                                        |
|                                          | Note This option cannot be used in VNTAG mode.                                                                                                    |
| TCP Segment Offload check box            | If checked, the CPU sends large TCP packets to the hardware to be segmented. This option may reduce CPU overhead and increase throughput rate.                                           |
|                                          | If cleared, the CPU segments large packets.                                                                                                    |
|                                          | Note This option is also known as Large Send Offload (LSO).                                                                                                    |
| Large Receive check box                  | If checked, the hardware reassembles all segmented<br>packets before sending them to the CPU. This option<br>may reduce CPU utilization and increase inbound<br>throughput.              |
|                                          | If cleared, the CPU processes all large packets.                                                                                                    |
| TCP Tx Checksum check box                | If checked, the CPU sends all packets to the hardware<br>so that the checksum can be calculated. This option<br>may reduce CPU overhead.                                                 |
|                                          | If cleared, the CPU calculates all packet checksums.                                                                                                    |

| Name                      | Description                                                                                                    |
|---------------------------|----------------------------------------------------------------------------------------------------|
| TCP Rx Checksum check box | If checked, the CPU sends all packet checksums to<br>the hardware for validation. This option may reduce<br>CPU overhead.<br>If cleared, the CPU validates all packet checksums. |

# **Backing Up and Restoring the Adapter Configuration**

## **Exporting the Adapter Configuration**

The adapter configuration can be exported as an XML file to a remote server which can be one of the following:

- TFTP
- FTP
- SFTP
- SCP
- HTTP

#### Before you begin

Obtain the remote server IP address.

### Procedure

| Step 1 | In the <b>Navigation</b> pane, click the <b>Networking</b> menu.                |  |
|--------|---------------------------------------------------------------------------------|--|
| •      |                                                                                 |  |
| Step 2 | In the <b>Networking</b> pane, select the Adapter Card that you want to modify. |  |
| Step 3 | In the Adapter Card pane, click the General tab.                                |  |
| Step 4 | In the Actions area of the General tab, click Export vNIC.                      |  |
|        | The Export vNIC dialog box opens.                                               |  |
|        |                                                                                 |  |

**Step 5** In the **Export Adapter Configuration** dialog box, update the following fields:

| Name                                    | Description                                                                                                    |  |
|-----------------------------------------|----------------------------------------------------------------------------------------------------|--|
| Export To drop-down list                | The remote server type. This can be one of the following: <ul> <li>TFTP Server</li> <li>FTP Server</li> <li>SFTP Server</li> <li>SCP Server</li> <li>HTTP Server</li> </ul>                                                                                                    |  |
|                                         | NoteIf you chose SCP or SFTP as the remote server type while<br>performing this action, a pop-up window is displayed with the<br>message Server (RSA) key fingerprint is <server_finger_print<br></server_finger_print<br> _ID> Do you wish to continue?. Click Yes or No depending<br>on the authenticity of the server fingerprint.<br>The fingerprint is based on the host's public key and helps you<br>to identify or verify the host you are connecting to. |  |
| <b>IP Address or Host Name</b><br>field | The IPv4 or IPv6 address, or hostname of the server to which the adapter configuration file will be exported. Depending on the setting in the <b>Export to</b> drop-down list, the name of the field may vary.                                                                                                    |  |
| Path and Filename field                 | The path and filename Cisco IMC should use when exporting the file to the remote server.                                                                                                    |  |
| Username                                | The username the system should use to log in to the remote server. This field does not apply if the protocol is TFTP or HTTP.                                                                                                    |  |
| Password                                | The password for the remote server username. This field does not apply if the protocol is TFTP or HTTP.                                                                                                    |  |

Step 6 Click Export vNIC.

# Importing the Adapter Configuration

| Step 1 | In the Navigation pane, click the Networking menu.                       |  |
|--------|--------------------------------------------------------------------------|--|
| Step 2 | In the Networking pane, select the Adapter Card that you want to modify. |  |
| Step 3 | Select the General tab.                                                  |  |
| Step 4 | In the Actions area of the General tab, click Import vNIC.               |  |
|        | The Import vNIC dialog box is displayed.                                 |  |
| Step 5 | In the <b>Import vNIC</b> dialog box, update the following fields:       |  |

| Name                             | Description                                                                                                    |  |
|----------------------------------|----------------------------------------------------------------------------------------------------|--|
| Import from drop-down list       | The remote server type. This can be one of the following:                                                                                                    |  |
|                                  | TFTP Server                                                                                                    |  |
|                                  | • FTP Server                                                                                                    |  |
|                                  | • SFTP Server                                                                                                    |  |
|                                  | • SCP Server                                                                                                    |  |
|                                  | • HTTP Server                                                                                                    |  |
|                                  | NoteIf you chose SCP or SFTP as the remote server type while<br>performing this action, a pop-up window is displayed with the<br>message Server (RSA) key fingerprint is <server_finger_print<br></server_finger_print<br> _ID> Do you wish to continue?. Click Yes or No depending<br>on the authenticity of the server fingerprint. |  |
|                                  | The fingerprint is based on the host's public key and helps you to identify or verify the host you are connecting to.                                                                                                    |  |
| IP Address or Host Name<br>field | The IPv4 or IPv6 address, or hostname of the server on which the adapter configuration file resides. Depending on the setting in the <b>Import from</b> drop-down list, the name of the field may vary.                                                                                                    |  |
| Path and Filename field          | The path and filename of the configuration file on the remote server.                                                                                                    |  |
| Username                         | The username the system should use to log in to the remote server. This field does not apply if the protocol is TFTP or HTTP.                                                                                                    |  |
| Password                         | The password for the remote server username. This field does not apply if the protocol is TFTP or HTTP.                                                                                                    |  |

Step 6 Click Import vNIC.

### What to do next

Reboot the server to apply the imported configuration.

## **Restoring Adapter Defaults**

| Step 1 | In the Navigation pane, click the Networking menu.                                            |
|--------|-----------------------------------------------------------------------------------------------|
| Step 2 | In the Networking pane, select the Adapter Card that you want to restore to default settings. |
| Step 3 | Select the General tab.                                                                       |

Step 4 In the Actions area of the General tab, click Reset To Defaults and click OK to confirm.

# **Resetting the Adapter**

| Step 1 | In the Navigation pane, click the Networking menu.                           |                                             |  |
|--------|------------------------------------------------------------------------------|---------------------------------------------|--|
| Step 2 | In the Networking pane, select the Adapter Card that you want to reset.      |                                             |  |
| Step 3 | Select the General tab.                                                      |                                             |  |
| Step 4 | In the Actions area of the General tab, click Reset and click OK to confirm. |                                             |  |
|        | Note                                                                         | Resetting the adapter also resets the host. |  |

I